**Leica DISTO**™ **X6 The original laser distance meter**

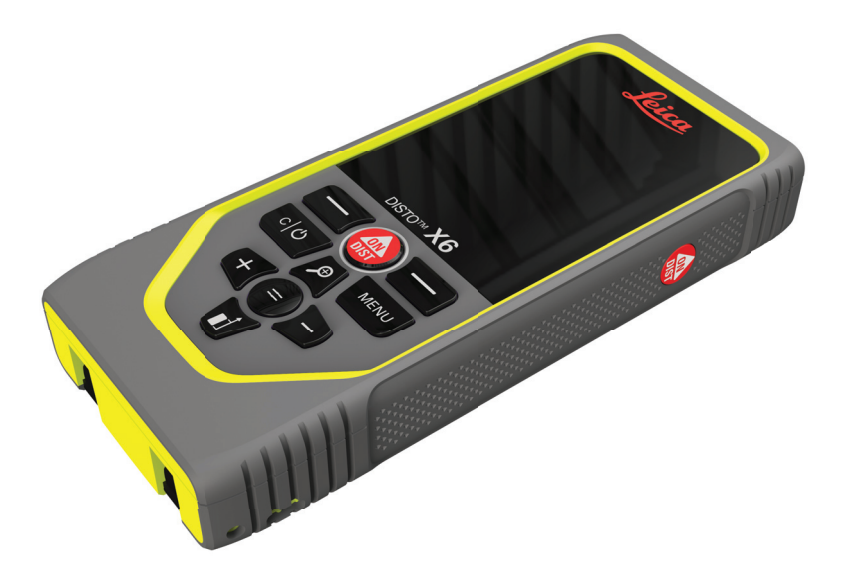

# Manuel de l'utilisateur **Version 1.0 Français**

- when it has to be right

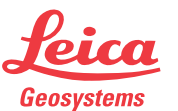

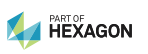

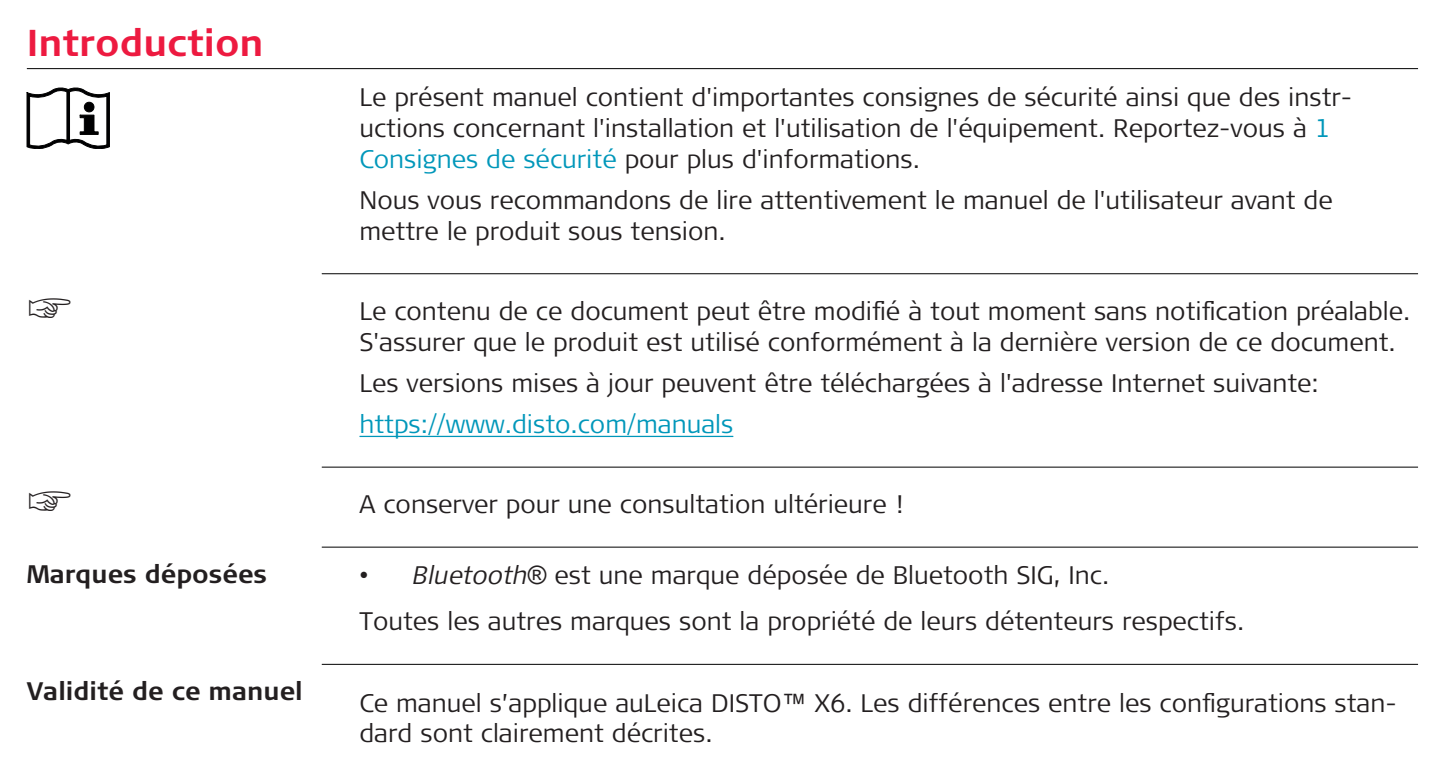

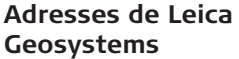

Sur la dernière page de ce manuel se trouve l'adresse du siège social de Leica Geosystems Pour obtenir une liste de contacts régionaux, visitez le site [http://leica-geosystems.com/contact-us/sales\\_support](http://leica-geosystems.com/contact-us/sales_support).

# **Table des matières**

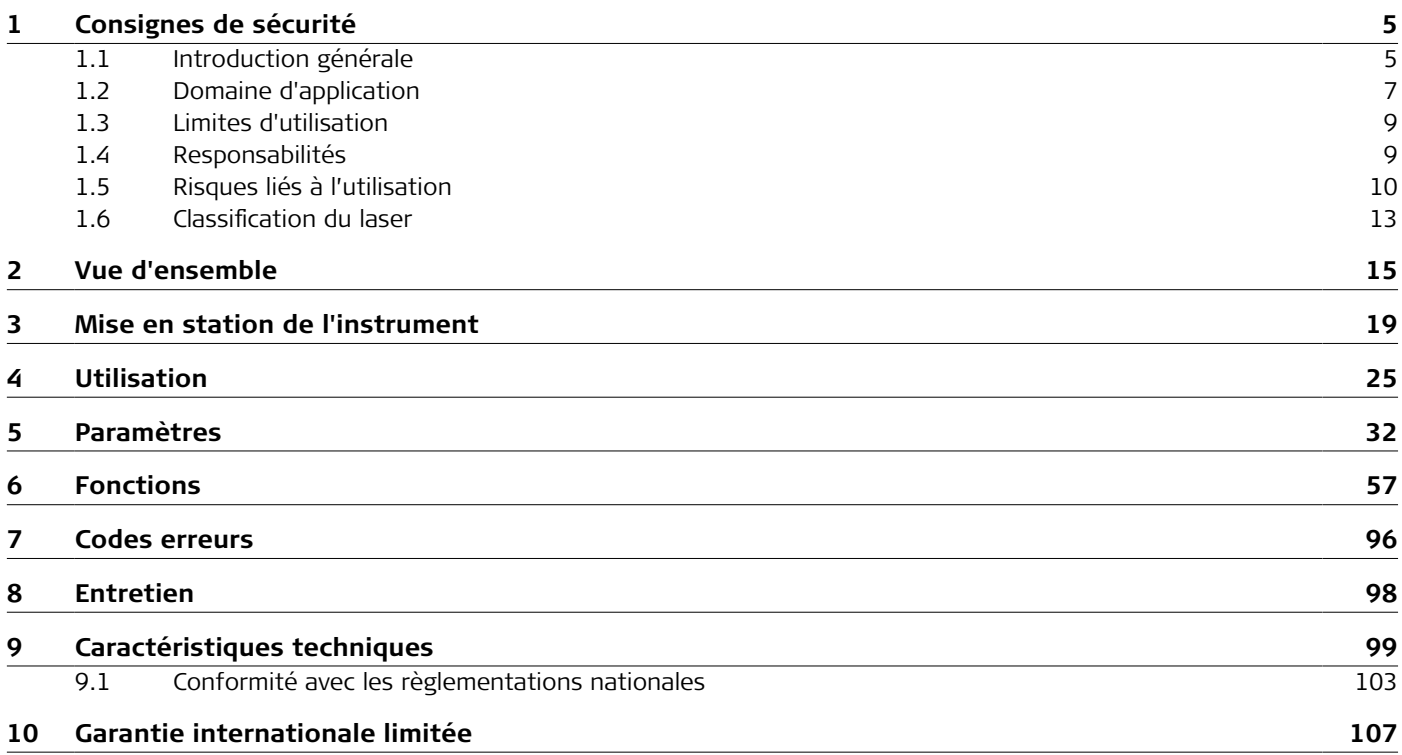

<span id="page-4-0"></span>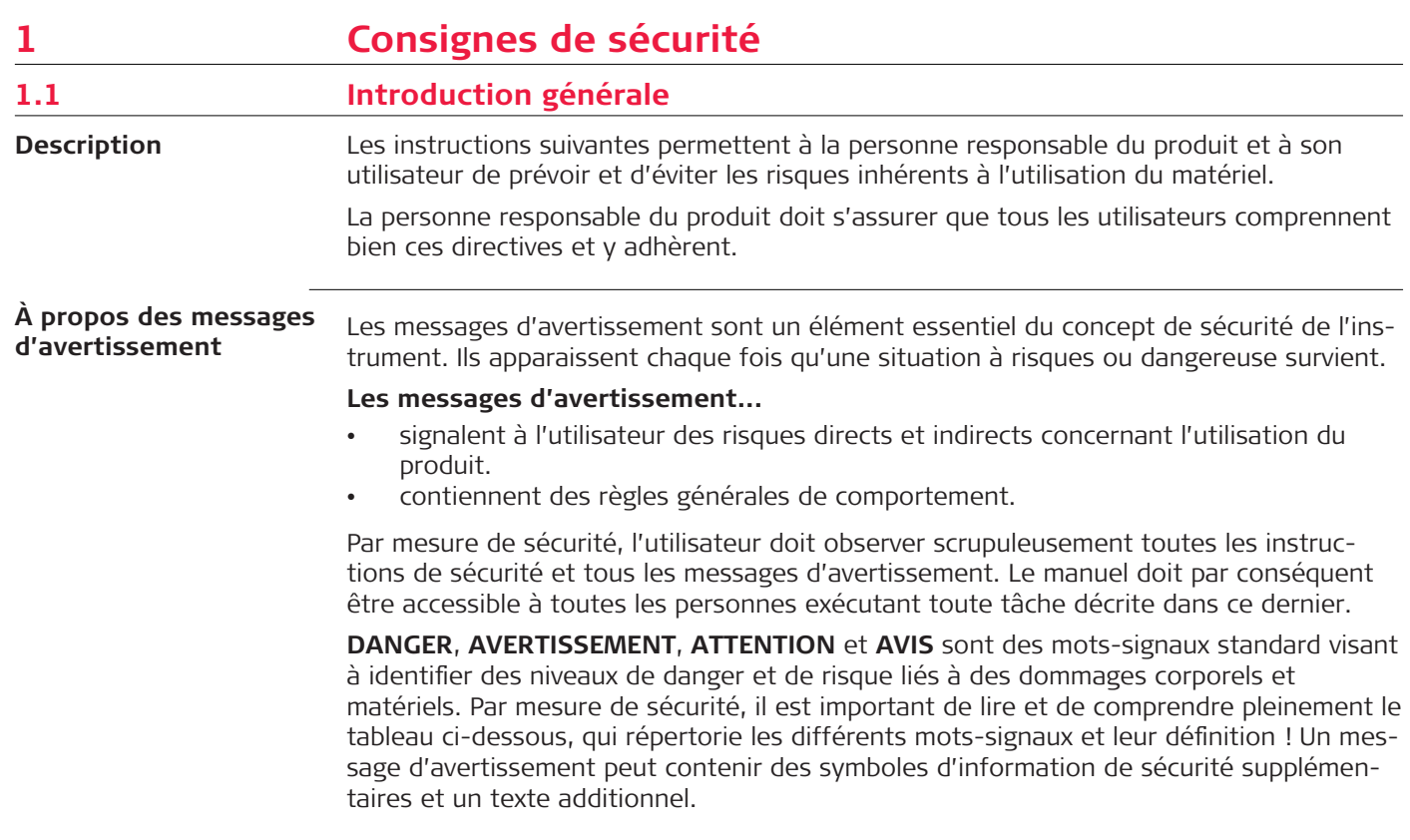

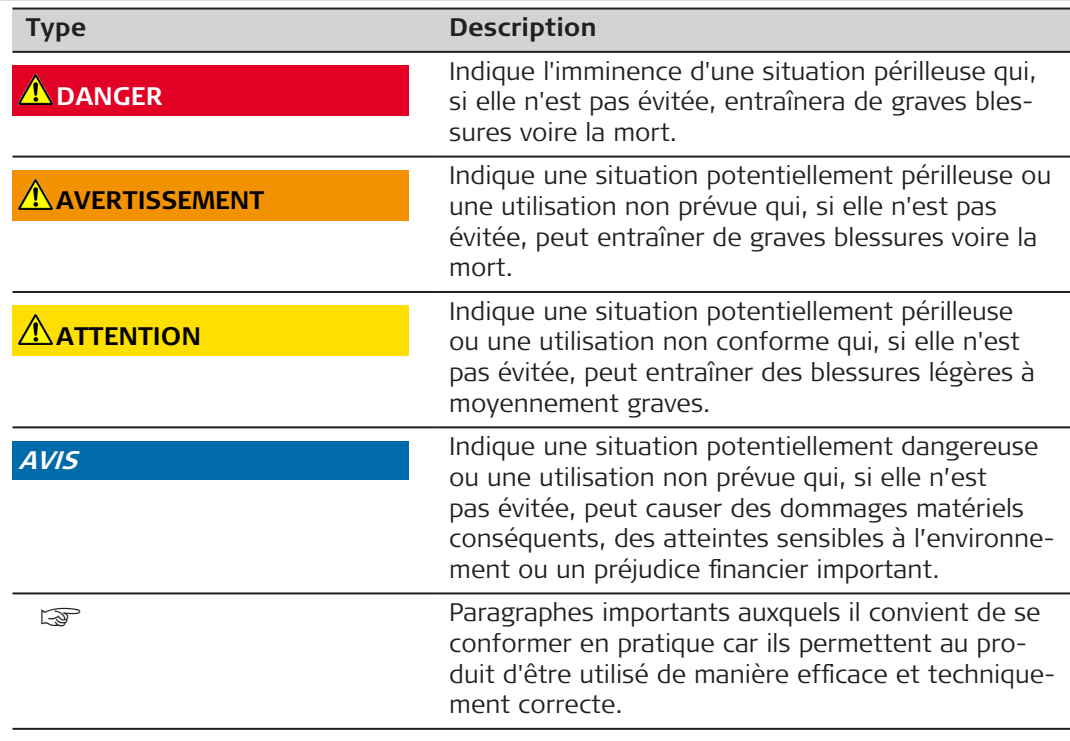

<span id="page-6-0"></span>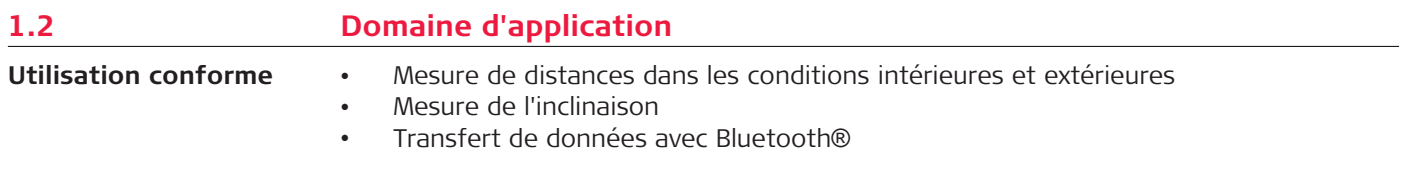

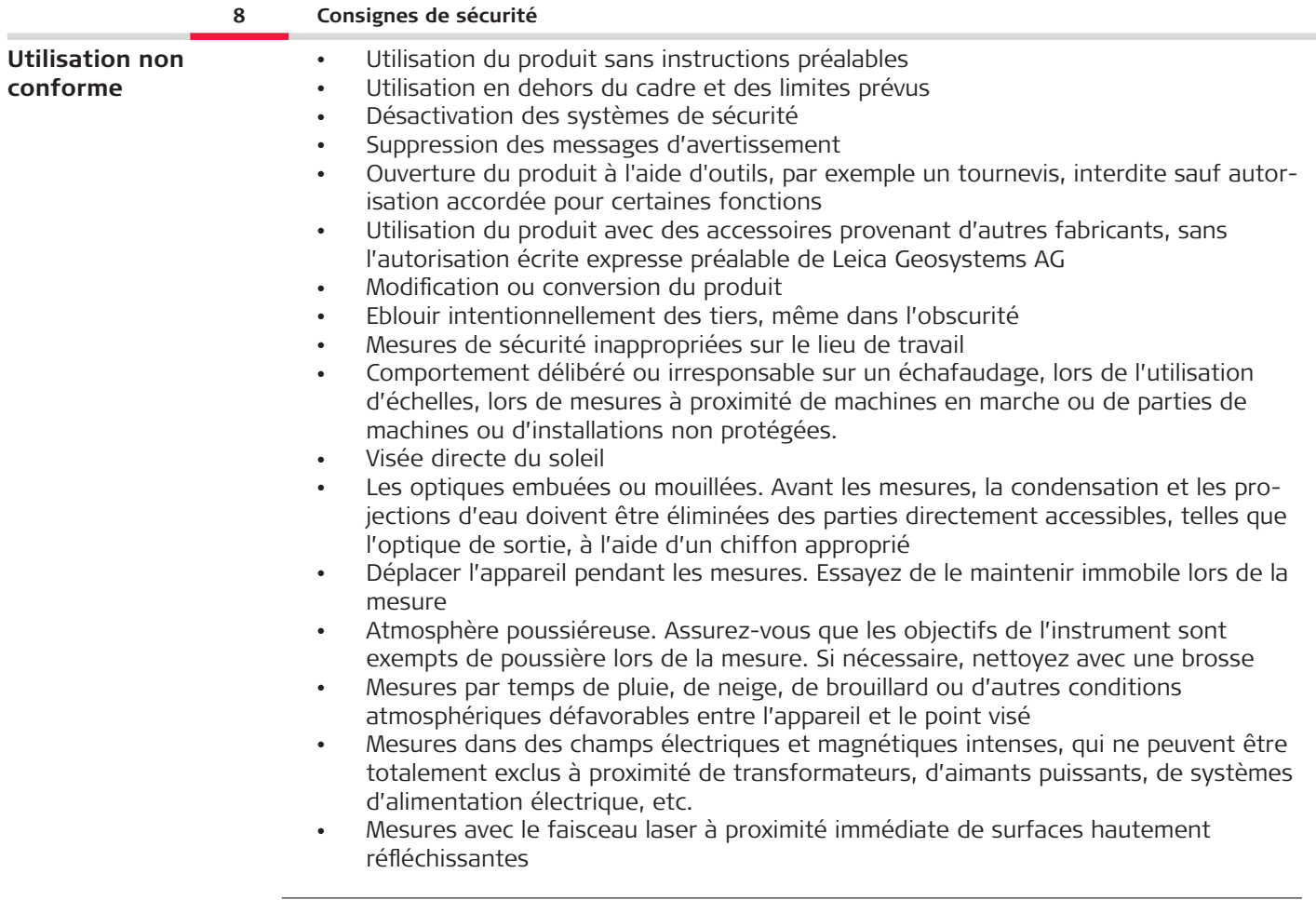

<span id="page-8-0"></span>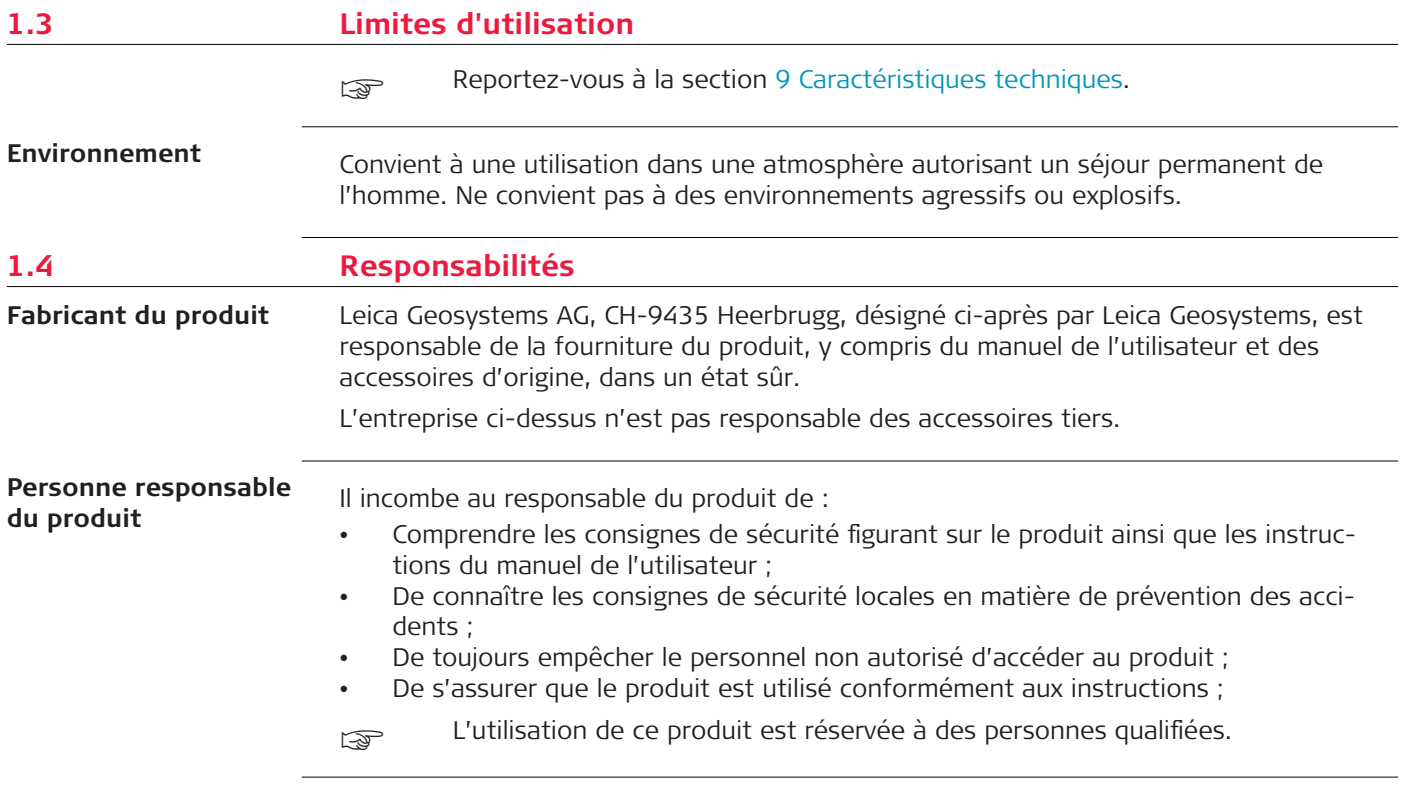

# <span id="page-9-0"></span>**1.5 Risques liés à l'utilisation**

### **Radios, téléphones cellulaires numériques ou équipements avec Bluetooth**

## **AVERTISSEMENT**

### **Utilisation du produit avec des radios ou des téléphones cellulaires numériques**

Les champs électromagnétiques peuvent causer des perturbations affectant d'autres appareils, du matériel médical (tel que des appareils auditifs ou des stimulateurs cardiaques) ou des avions. Les êtres humains et les animaux sont également soumis aux champs électromagnétiques.

### **Mesures préventives :**

- ▶ Bien que le matériel réponde rigoureusement aux normes et directives en vigueur, Leica Geosystems AG ne peut entièrement exclure la possibilité d'une éventuelle interférence avec d'autres équipements ou de perturbations affectant les êtres humains ou les animaux.
- ▶ Ne pas utiliser le matériel avec des radios ou des téléphones cellulaires numériques à proximité d'une station-service, d'une usine de produits chimiques ou de tout autre zone présentant un risque d'explosion.
- ▶ N'utilisez pas le matériel avec des radios ou des téléphones cellulaires numériques à proximité de matériel médical.
- ▶ Ne pas utiliser le matériel avec des radios ou des téléphones cellulaires numériques à bord d'un avion.
- ▶ N'utilisez pas le produit près du corps avec des périphériques radio ou des téléphones portables numériques durant une période prolongée.
- cet avertissement s'applique également lors de l'utilisation d'équipements avec Bluetooth.

# **AVERTISSEMENT**

## **Élimination non conforme**

Si la mise au rebut du produit ne s'effectue pas dans les règles, les conséquences suivantes peuvent s'ensuivre :

- La combustion d'éléments en polymère produit un dégagement de gaz toxiques nocifs pour la santé.
- Il existe un risque d'explosion des batteries si elles sont endommagées ou exposées à de fortes températures ; elles peuvent alors provoquer des brûlures, des intoxications, une corrosion ou libérer des substances polluantes.
- En vous débarrassant du produit de manière irresponsable, vous pouvez permettre à des personnes non habilitées de s'en servir en infraction avec les règlements en vigueur ; elles courent ainsi, de même que des tiers, le risque de se blesser gravement et exposent l'environnement à un danger de libération de substances polluantes.

### **Mesures préventives :**

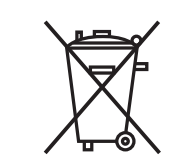

Ne mettez jamais ce produit au rebut en le jetant avec les ordures ménagères.

Appliquez les procédures de mise au rebut appropriées, dans le respect des réglementations en vigueur dans votre pays. Veillez toujours à empêcher l'accès au produit à des personnes non habilitées.

Des informations sur le traitement spécifique au produit et la gestion des déchets peuvent être téléchargées depuis [Get Disto Support](https://shop.leica-geosystems.com/global/disto-support), section **Passeports de recyclage**.

# **ATTENTION**

### **Rayonnement électromagnétique**

Un rayonnement électromagnétique peut perturber le fonctionnement d'autres équipements.

### **Mesures préventives :**

- Bien que le produit satisfasse aux normes et règles strictes en vigueur en cette matière, Leica Geosystems ne peut totalement exclure la possibilité que d'autres équipements puissent être perturbés.
- ▶ Le produit est un équipement de classe A lorsqu'il est utilisé avec la batterie interne. Dans un environnement résidentiel, ce produit peut provoquer des interférences radio dont l'élimination peut exiger des actions de la part de l'utilisateur.

### **AVIS**

### **Chute, utilisation non conforme, modification, stockage du produit pendant une période prolongée ou transport du produit**

Faites attention aux résultats de mesure erronés.

### **Mesures préventives :**

▶ Effectuez régulièrement des mesures de contrôle, surtout si le produit a fait l'objet d'une utilisation anormale, de même qu'avant et après des mesures importantes.

### <span id="page-12-0"></span>**AVIS**

### **Surfaces visées**

Des erreurs de mesure et une augmentation du temps de mesure peuvent se produire.

### **Mesures préventives :**

- Gardez à l'esprit que des erreurs de mesure peuvent se produire lors de mesures sur des liquides incolores, du verre, du polystyrène ou des surfaces perméables ou en cas de visée de surfaces très brillantes.
- ▶ Lorsqu'on vise une surface sombre, le temps de mesure augmente.

### **1.6 Classification du laser**

La LED laser intégrée au produit génère un faisceau laser visible émis à l'avant. **Informations générales**

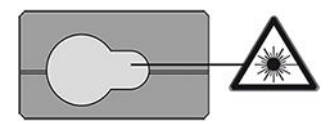

Le produit laser décrit dans cette section fait partie de la classe 2 selon:

• CEI 60825-1 (2014-05) : "Sécurité des produits laser"

Ces produits ne présentent pas de danger en cas d'exposition temporaire, mais peuvent comporter un risque en cas d'observation volontaire du faisceau. Le faisceau peut provoquer un éblouissement, un aveuglement flash et des images rémanentes, notamment dans un environnement peu lumineux.

# **ATTENTION**

### **Produit laser de classe 2**

Du point de vue de la sécurité, les produits laser de classe 2 ne sont pas totalement inoffensifs pour les yeux.

### **Mesures préventives :**

- ▶ Éviter de regarder les faisceaux laser de façon directe ou par le biais d'instruments optiques.
- ▶ Ne pas pointer le faisceau sur d'autres personnes ou sur des animaux.
- ▶ Faire particulièrement attention à la direction du faisceau laser lorsqu'on manipule le produit avec une application ou un logiciel. Une mesure peut être déclenchée à tout moment.

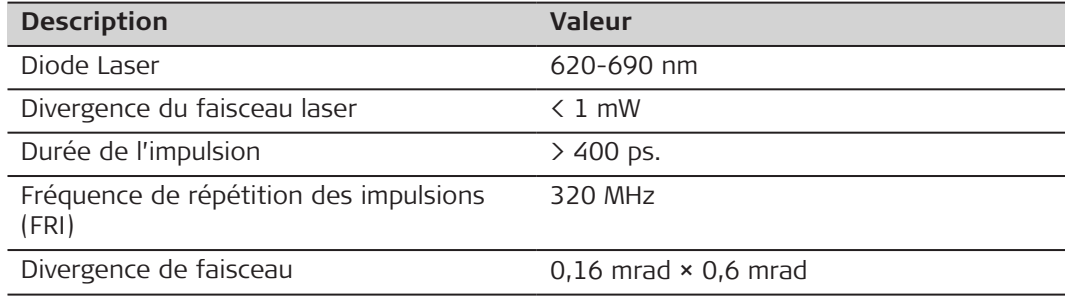

# <span id="page-14-0"></span>**2 Vue d'ensemble**

**Composants**

Le Leica DISTO™ est un lasermètre utilisant une diode laser de classe 2. Voir le chapitre [9 Caractéristiques techniques](#page-98-0) pour le domaine d'application.

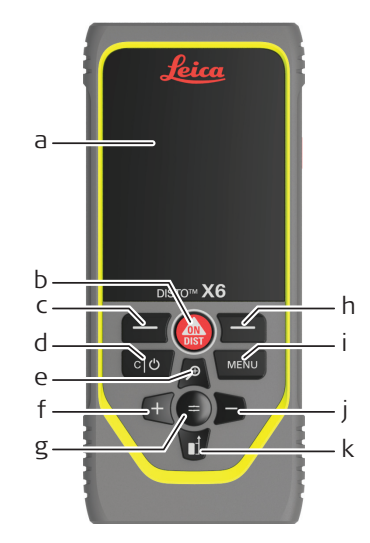

- a Affichage/Écran tactile
- b **ON/DIST**, ON/Mesure
- c Touche accès rapide à la fonction associée aux symboles ci-dessus
- d Effacer/OFF
- e Zoomer/Naviguer vers le haut/Caméra
- f Additionner/Naviguer vers la gauche
- g Valider/Égal
- h Touche accès rapide à la fonction associée aux symboles ci-dessus
- i Menu Fonction/Paramètres
- j Soustraire/Naviguer vers la droite
- k Référence de mesure/Naviguer vers le bas

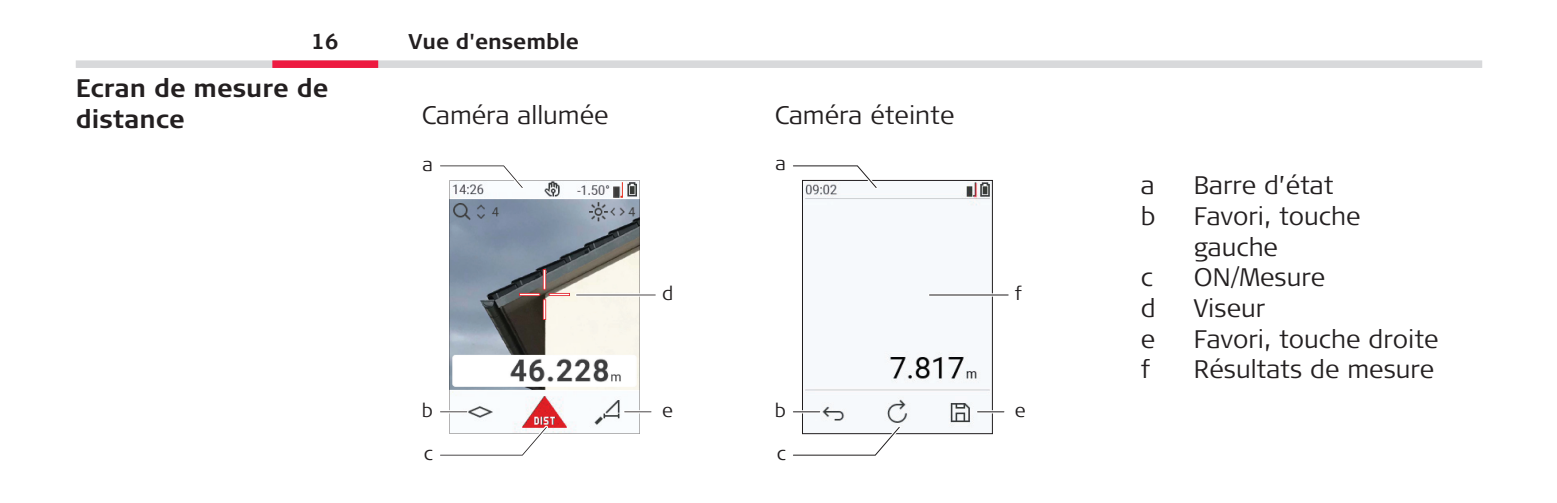

### **Ecran de sélection**

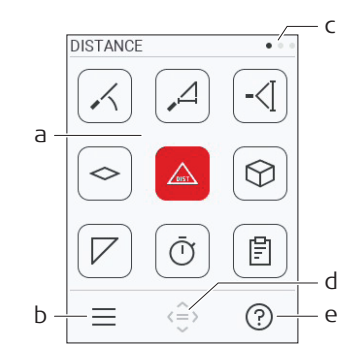

Les icônes rouges représentent les **Fonctions**

Les icônes noires représentent les

#### ☞ **Paramètres**

- a Menu des fonctions/paramètres
- b Effleurez l'icône ou appuyez sur la touche de sélection gauche pour passer d'un Menu de fonctions/paramètres à un autre. Option : double-cliquez sur la touche **MENU**
- c Indicateur de page. Naviguez à l'aide des touches gauche/droite ou faites glisser votre doigt vers la gauche/la droite sur l'écran tactile.
- d Sélectionne l'icône indiquée. Effleurez l'icône ou cliquez sur la touche **=** ou la touche **ON/DIST**
- e Fonction Tutoriel. Touchez l'icône ou appuyez sur la touche de sélection de droite pour voir le tutoriel disponible

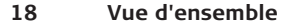

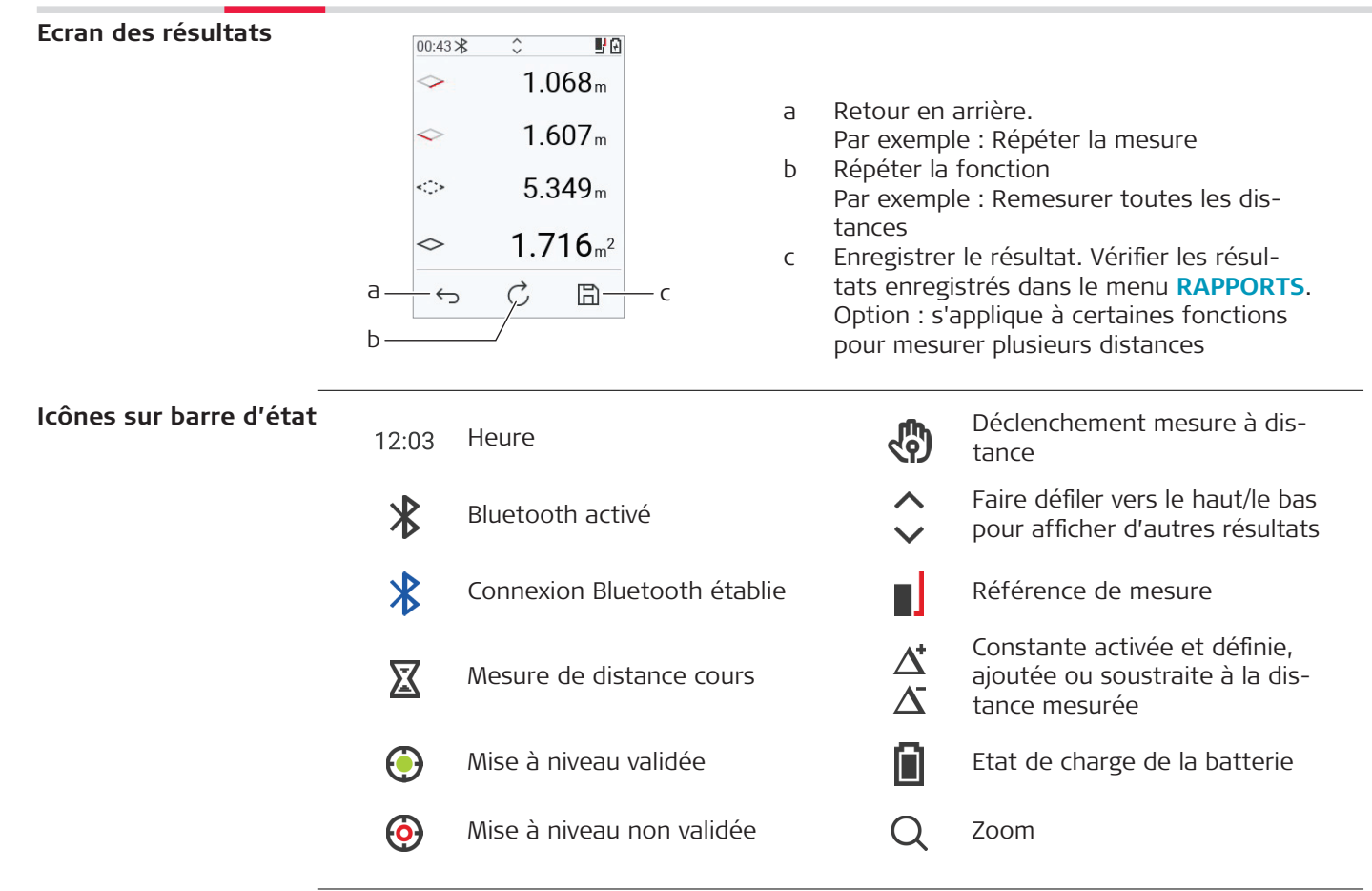

# <span id="page-18-0"></span>**3 Mise en station de l'instrument**

**Charge de la batterie Li-Ion par USB**

Charger la batterie avant de l'utiliser pour la première fois.

☞ Utiliser uniquement le câble de charge d'origine.

Connecter la petite extrémité du câble dans la prise de l'appareil et la grande dans une prise de courant. Sélectionner la prise appropriée pour le pays d'utilisation. L'appareil peut être utilisé pendant la charge.

Utiliser l'ordinateur pour charger l'appareil est possible si le port USB fournit une puissance suffisante. Nous recommandons donc l'utilisation d'un chargeur USB avec 5 V/1 A.

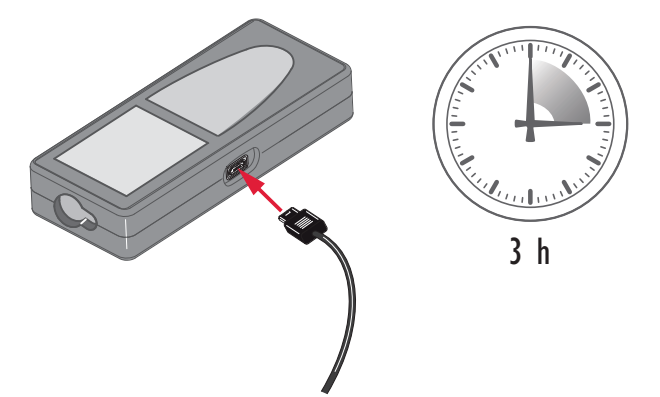

#### **20 Mise en station de l'instrument**

- La batterie doit être chargée avant sa première utilisation puisqu'elle est fournie avec un niveau de charge aussi faible que possible.
- La plage de température admissible pour la charge des batteries est comprise entre 5 °C et +40 °C/+41 °F à +104 °F. Pour une charge optimale, nous recommandons de procéder à cette opération à une température comprise entre +10 °C et +20 °C/ +50 °F à +68 °F), dans la mesure du possible.
- L'échauffement des batteries durant le cycle de charge est normal. Les chargeurs recommandés par Leica Geosystems ne permettent pas de charger les batteries lorsque la température est trop élevée.
- Dans le cas de batteries neuves ou de batteries stockées durant une période prolongée (> trois mois), un cycle de charge / décharge est généralement suffisant
- Dans le cas de batteries Li-Ion, un seul cycle de charge / décharge est suffisant. Nous recommandons d'effectuer cette procédure lorsque le niveau de charge de la batterie indiqué par un chargeur ou un produit Leica Geosystems s'écarte significativement de sa capacité effectivement disponible.

# **ATTENTION**

### **L'appareil affiche le code de message 298**

Le diagnostic interne indique un gonflement potentiel de la batterie Li-Ion.

### **Mesures préventives :**

- Éteindre et arrêter d'utiliser l'appareil.
- ▶ Remplacer la batterie avant de réutiliser l'appareil.

**Mise sous / hors tension**

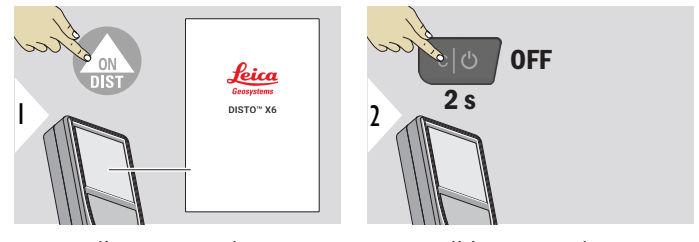

Appareil sous tension.

Appareil hors tension.

Si l'appareil ne réagit plus ou ne peut pas être éteint, appuyez sur et maintenez enfoncée la touche C/Off pendant environ 10 s. Après avoir relâché le bouton, l'appareil redémarre.

## **Assistant de démarrage**

Cet assistant démarre automatiquement lorsque l'on allume pour la première fois l'appareil ou après une réinitialisation. Il est demandé à l'utilisateur de définir **[LANGUE](#page-43-0)**, **[UNITÉS](#page-36-0)  [DE DISTANCE](#page-36-0)** et **[DATE/HEURE](#page-42-0)**. Suivez les étapes ci-dessous.

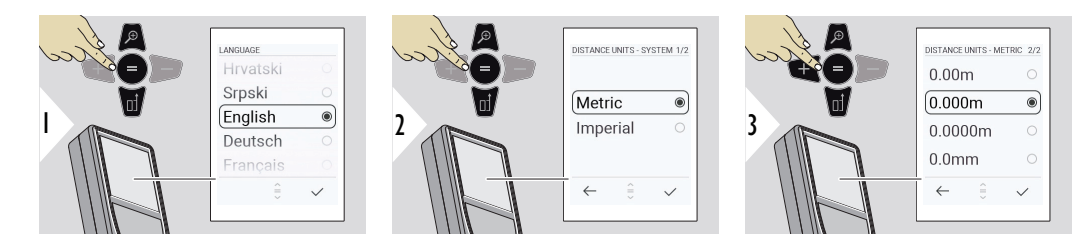

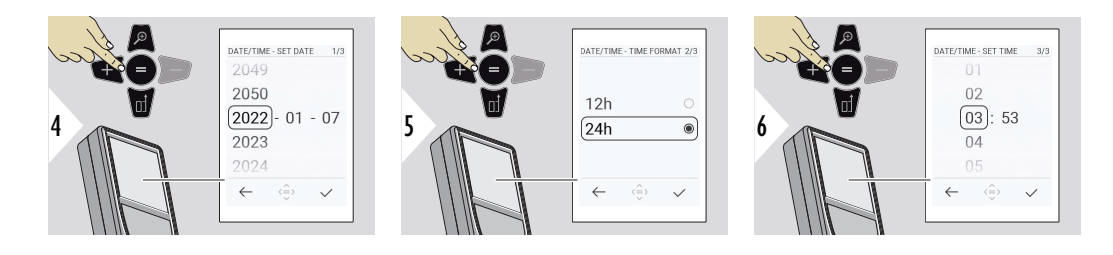

**Annuler**

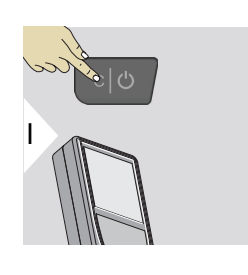

Quitter la fonction actuelle, activer le mode de fonctionnement par défaut.

**Codes erreurs**

# **AVIS**

Si le message "i" apparaît avec un nombre, suivre les instructions dans la section [7](#page-95-0)  [Codes erreurs.](#page-95-0)

Exemple :

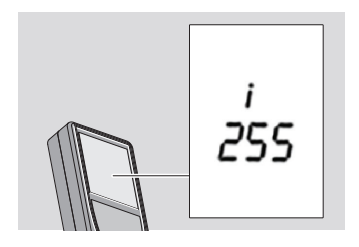

### **Pièce finale multifonctionnelle**

Lors d'une mesure avec une pièce finale déployée à 90°, veuillez vous assurer que celle-ci est placée en butée du bord à partir duquel vous mesurez.

Exemple :

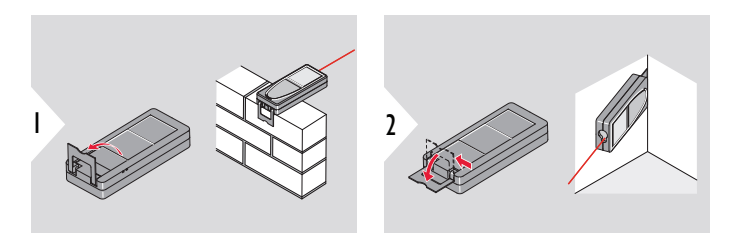

Le déploiement de la pièce finale est automatiquement détectée et le point zéro ajusté en conséquence.

### **Réglage de la référence de mesure**

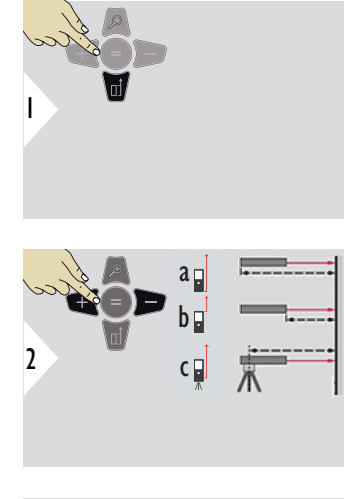

Ajuster la référence ne fonctionne qu'en mode mesure. S'assurer que le laser est allumé.

- a La distance est mesurée depuis l'arrière de l'appareil (paramètre standard)
- b La distance est mesurée depuis l'avant de l'appareil
- c La distance est mesurée depuis le filetage du trépied

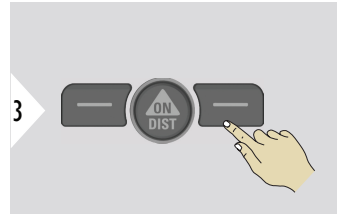

Confirmer le réglage.

☞

A la mise hors tension de l'appareil, la référence par défaut est restaurée (face arrière de l'appareil).

<span id="page-24-0"></span>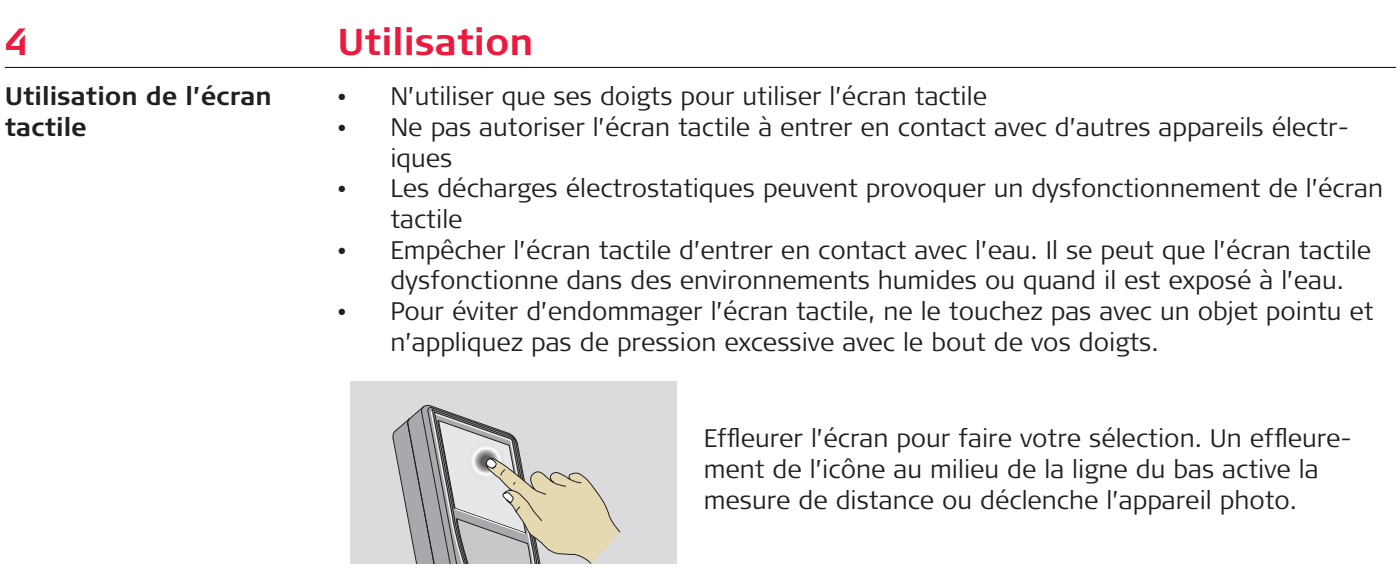

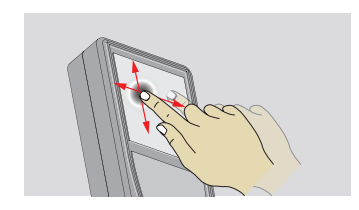

Balayer l'écran vers la droite ou la gauche pour faire afficher l'écran précédent ou suivant

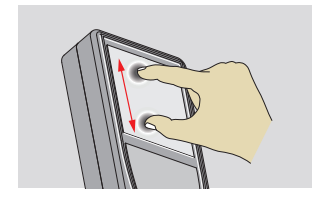

Balayer l'écran en écartant deux doigts pour vérifier si le viseur numérique est actif.

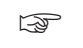

☞ Au lieu d'utiliser l'écran tactile, on peut se servir des touches classiques du clavier.

**DISTANCE simple**

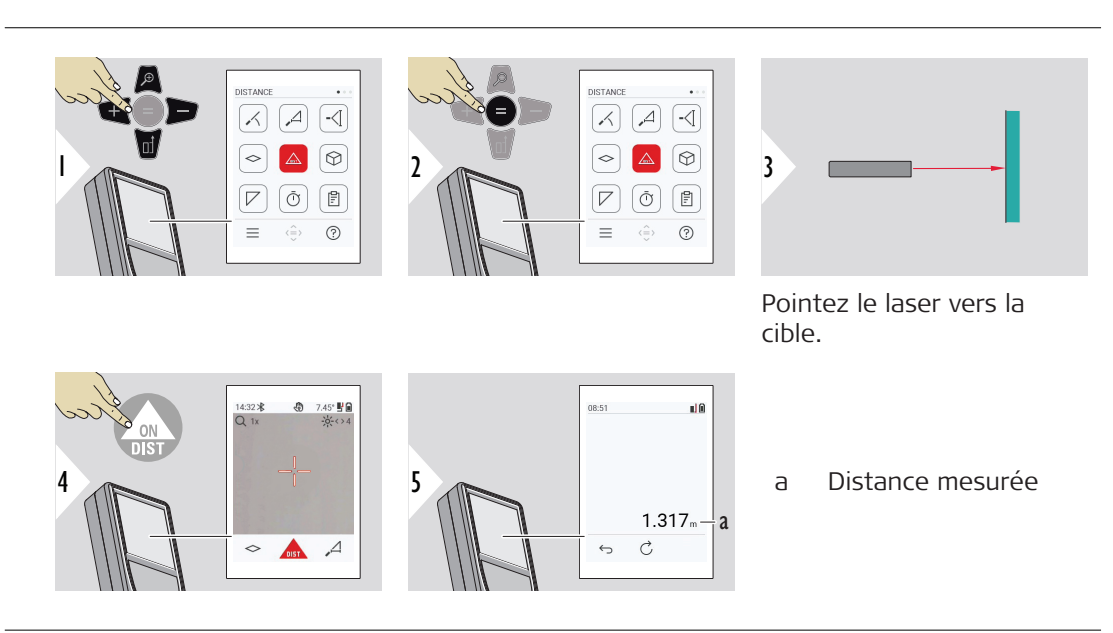

### **Mesure continue/minimum-maximum**

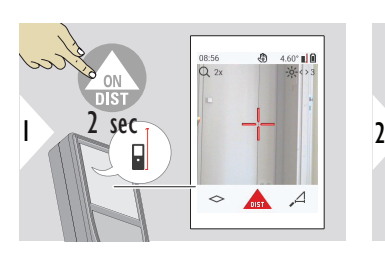

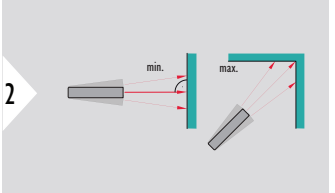

Utilisé pour mesurer en diagonale dans l'espace (valeurs maximales) ou la distance horizontale (valeurs minimales).

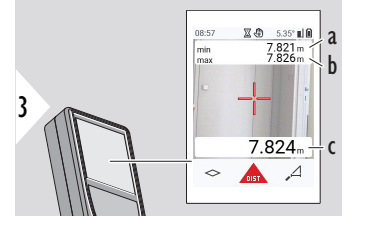

Vue en direct

- a La distance minimale mesurée
- b La distance maximale mesurée
- c Ligne principale : La valeur actuelle mesurée

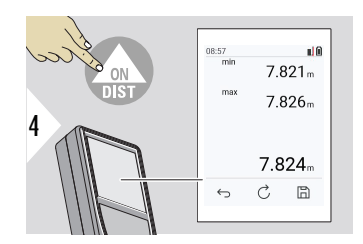

Arrête la mesure continue/minimum-maximum Les résultats de mesure s'affichent.

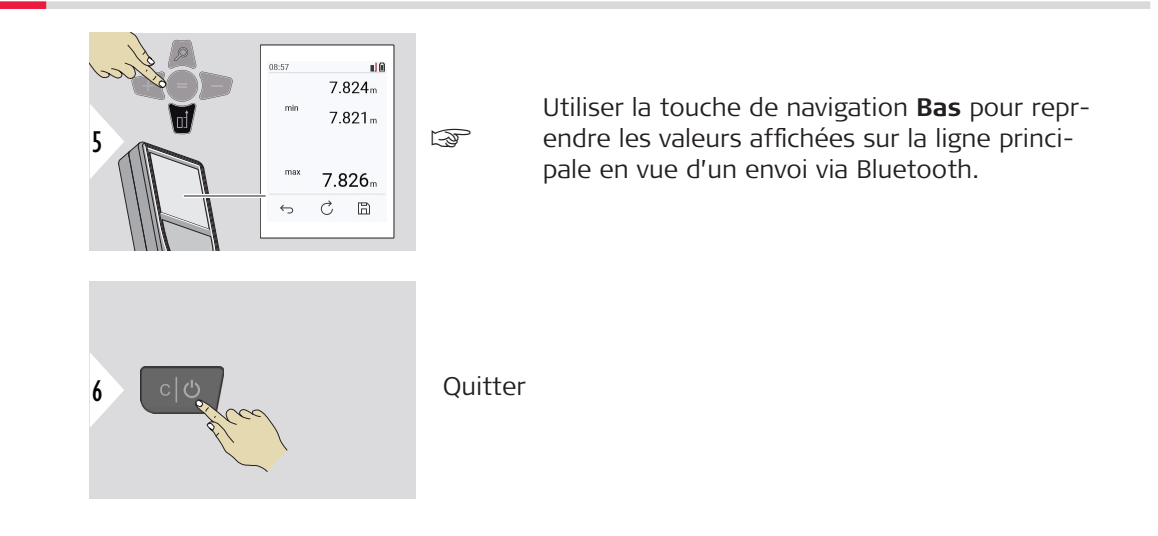

### **Addition/soustraire**

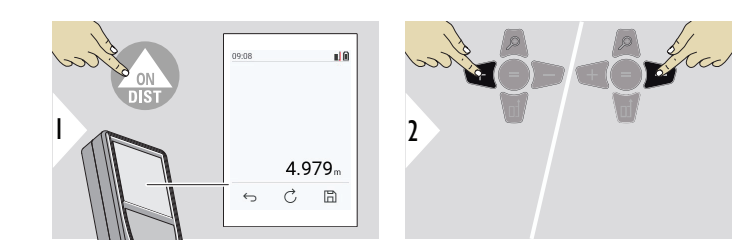

- + La mesure suivante est **additionné** à la précédente
- − La mesure suivante est **soustraite** à la précédente

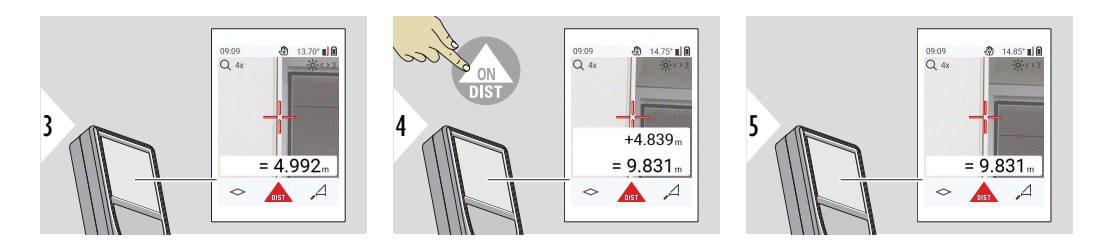

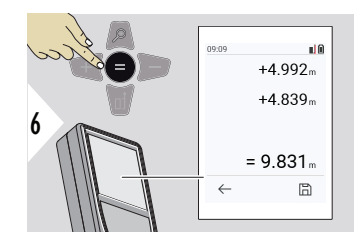

Appuyez sur la touche **Saisir/Égal** pour arrêter d'additionner/de soustraire des valeurs.

on peut répéter cette opération. On peut procéder de la même manière pour additionner ou soustraire des surfaces ou volumes.

**Transfert de données via Bluetooth**

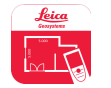

DISTO™ Plan. Utiliser l'application pour transférer des données via Bluetooth. Votre appareil peut aussi être mis à jour via cette application.

☞ Bluetooth est activé quand l'appareil est allumé. Connecter l'appareil avec votre smartphone, tablette, ordinateur portable... Si **Autosend** est activé, les valeurs de mesure sont transférées automatiquement juste après une mesure. Pour

transférer un résultat, appuyer sur la touche **Saisir/Égal**

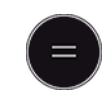

Référez-vous à **[PARAMÈTRES BLUETOOTH](#page-38-0)** pour de plus amples détails. En cas de connexion à un appareil iOS, appuyez sur + ou sur la touche − pendant 1 seconde pour faire apparaître le clavier sur l'écran de votre appareil mobile. Appuyez à nouveau sur une des touches pour fermer le clavier. Bluetooth devient inactif dès que le lasermètre est éteint.

Le Leica DISTO™ est compatible avec un smartphone, une tablette ou un ordinateur portable à l'aide de Bluetooth 4.0 ou supérieur. Le nombre de mesures possibles avec une seule charge de batterie est à peine affecté en raison de la technologie à faible consommation d'énergie.

Le logiciel et l'application suivants sont disponibles auprès de Leica Geosystems. Ils élargissent les possibilités offertes pour l'utilisation du Leica DISTO™ :

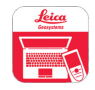

DISTO™ Transfer pour une utilisation avec Windows 10 ou supérieur. Il est gratuit et peut être téléchargé directement via [https://www.disto.com.](https://www.disto.com)

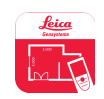

L'application DISTO™ Plan est disponible pour les tablettes et smartphones iOS et Android. Télécharger l'application depuis les App Stores correspondants. Le téléchargement et certaines fonctions de l'application sont gratuites mais inclut aussi une partie payante pour offrir une expérience optimale

☞ Nous ne fournissons aucune garantie pour le logiciel Leica DISTO™ gratuit et n'offrons aucune assistance pour ceux-ci. Nous déclinons toute responsabilité en relation avec l'utilisation du logiciel gratuit et ne sommes pas obligés d'y apporter des corrections ou de proposer des mises à jour. Notre site Internet propose un vaste choix de logiciels partenaires. Des applis pour Android® ou iOS sont disponibles dans des boutiques internet spéciales. Reportez-vous à <https://www.disto.com>pour de plus amples détails.

# <span id="page-31-0"></span>**5 Paramètres**

**Vue d'ensemble**

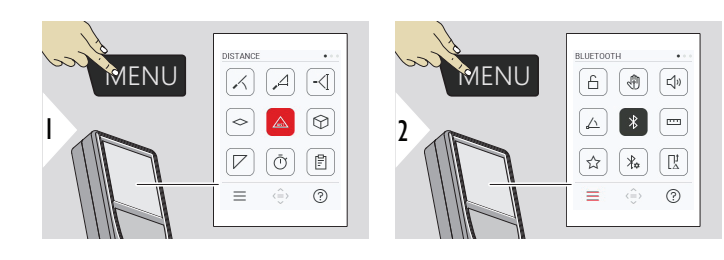

Appuyez deux fois sur la touche MENU pour accéder au menu des paramètres.

### **Paramètres**

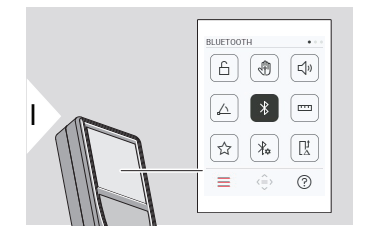

- Activer/désactiver **[VERROU CLAVIER](#page-33-0)**
- ৻ৠ **GESTES** [MARCHE/ARRÊT](#page-34-0)
- **BIP** [MARCHE/ARRÊT](#page-34-0)  $\Box$
- **[UNITÉS D'ANGLE](#page-35-0)** 亼
- $\frac{1}{\sqrt{2}}$ **BLUETOOTH** [MARCHE/ARRÊT](#page-35-0)
- **[UNITÉS DE DISTANCE](#page-36-0)**  $\overline{1111}$
- ☆ **[FAVORIS](#page-37-0)**
- **[PARAMÈTRES BLUETOOTH](#page-38-0)**  $\frac{1}{4}$

### $\prod_{\Delta}^{\mathbf{1}}$ **[DÉCALAGE DISTANCE](#page-41-0)**

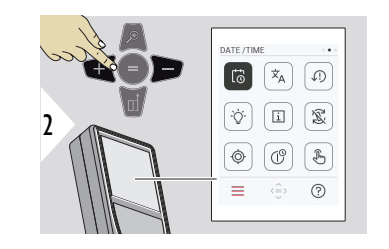

- $\vec{c}$ **[DATE/HEURE](#page-42-0)**
- $\overline{x}_{A}$ **[LANGUE](#page-43-0)**

 $\circledcirc$ 

♨

- **[RÉINITIALISER APPAREIL](#page-44-0)**  $\sqrt{.}$
- **[ÉCLAIRAGE DE L'ÉCRAN](#page-45-0)**  $\overline{Q}$
- **[INFORMATIONS](#page-46-0)**  $\mathbf{i}$
- 宓 **[ROTATION DE L'ÉCRAN](#page-45-0)**
	- **[CALIBRAGE INCLINAISON](#page-47-0)**
- $\mathcal{L}^{\odot}$ **[HEURE D'ARRÊT](#page-53-0)**
- $\sqrt[3]{m}$ [Allumer/éteindre](#page-54-0) **ÉCRAN TACTILE**

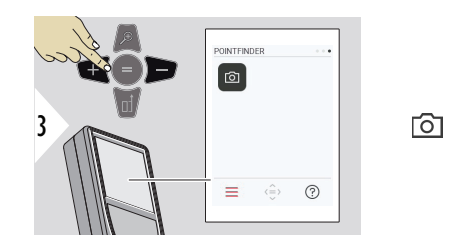

### <span id="page-33-0"></span>**Activer/désactiver VERROU CLAVIER**

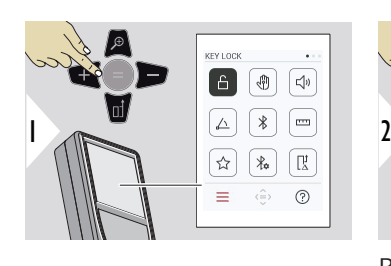

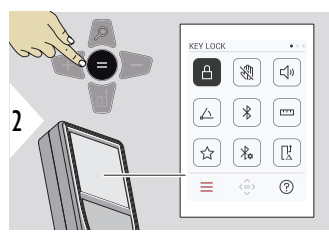

**[Viseur](#page-54-0)**

Le paramètre sélectionné reste actif même si l'appareil est éteint.

Basculer MARCHE/ARRÊT

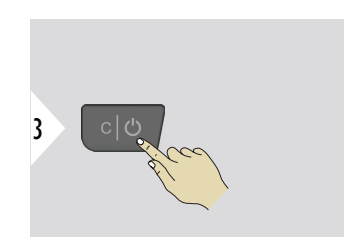

Quitter les réglages.

☞ Si **VERROU CLAVIER** est activé : Appuyez sur la touche **=** après avoir allumé l'appareil pour accéder à l'appareil.

## <span id="page-34-0"></span>**GESTES MARCHE/ARRÊT**

Cette fonction permet de déclencher des mesures sans toucher l'appareil. Pour ce faire, essuyer le faisceau laser avec la main ou un autre objet situé à moins de 25 cm.

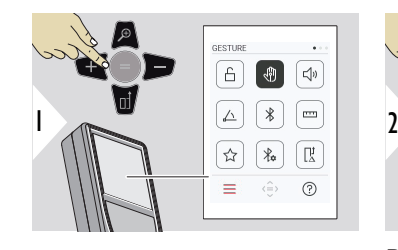

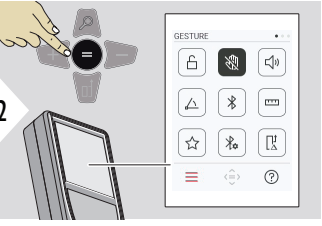

Basculer MARCHE/ARRÊT

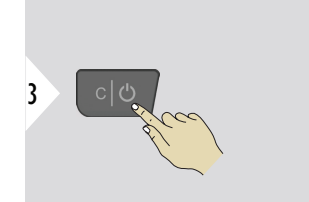

Quitter les réglages.

**BIP MARCHE/ARRÊT**

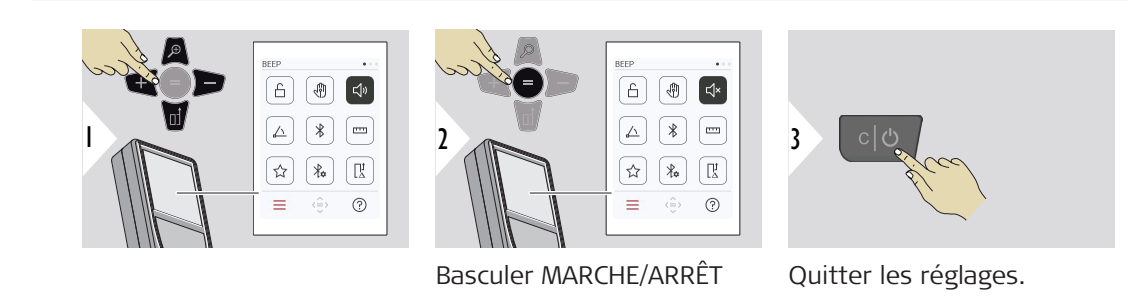

#### **36 Paramètres**

# <span id="page-35-0"></span>**UNITÉS D'ANGLE**

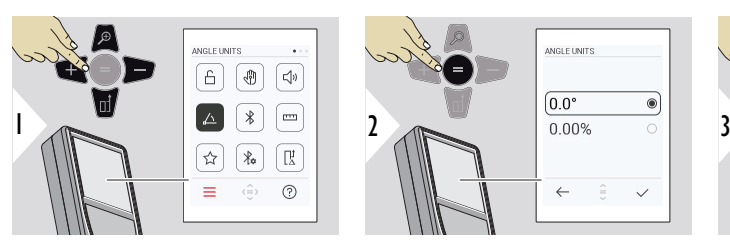

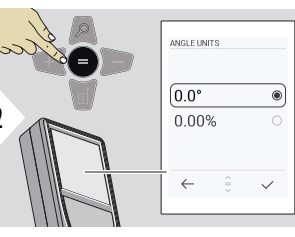

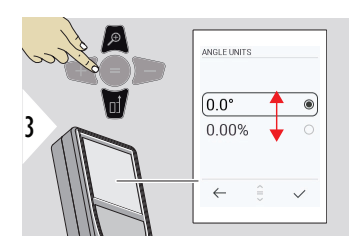

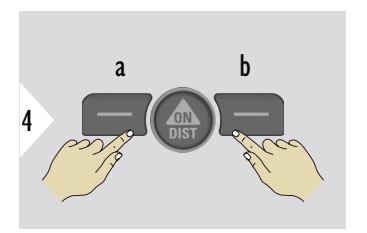

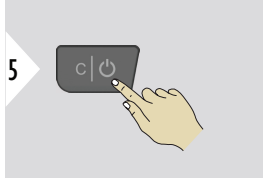

- a Refuser
- b Confirmer

Quitter les réglages.

**BLUETOOTH MARCHE/ ARRÊT**

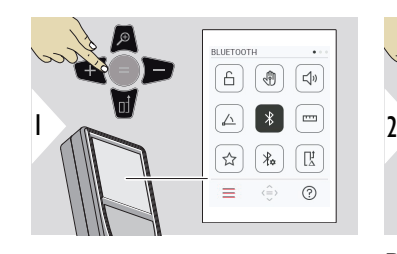

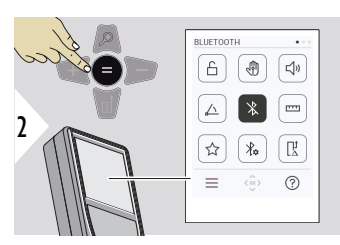

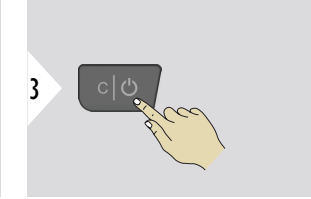

Basculer MARCHE/ARRÊT

Quitter les réglages.
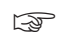

Quand Bluetooth est allumé, une icône Bluetooth noire s'affiche dans la barre d'état. Une fois la connexion établie, la couleur de l'icône devient bleue.

 $\sim$ 

# **UNITÉS DE DISTANCE**

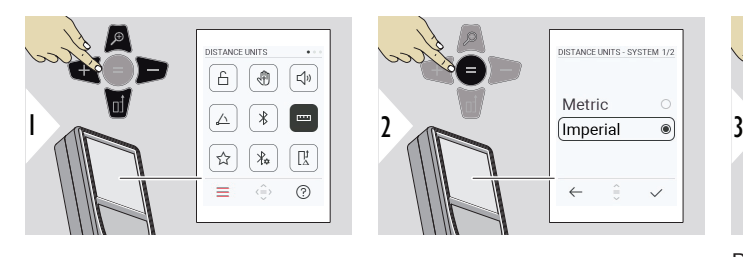

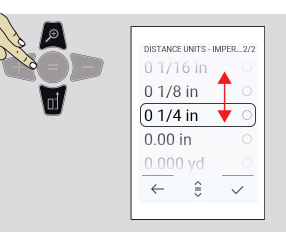

Basculer d'une unité à une autre.

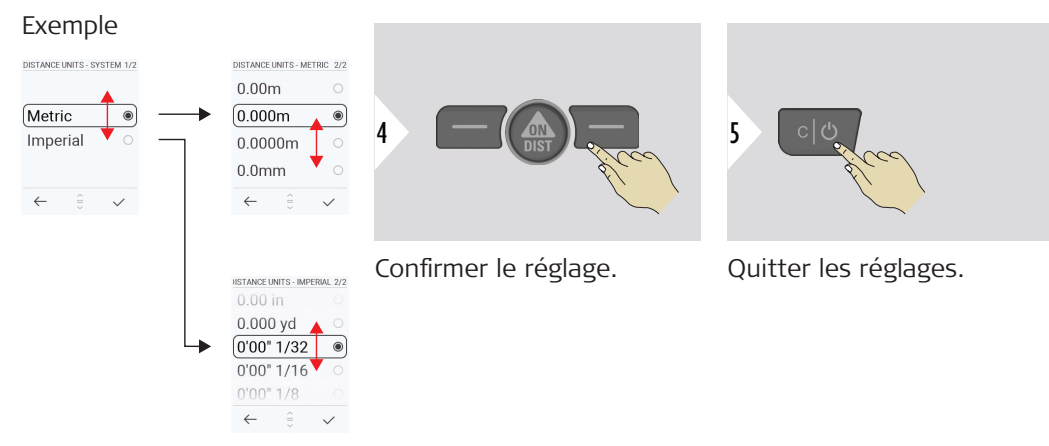

#### **FAVORIS**

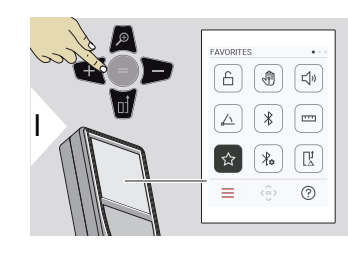

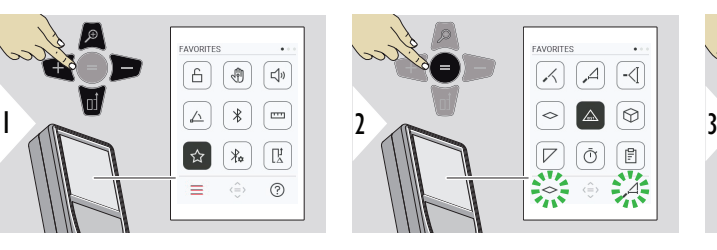

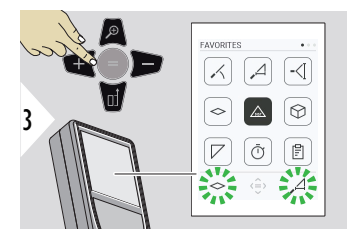

Configuration des favoris.

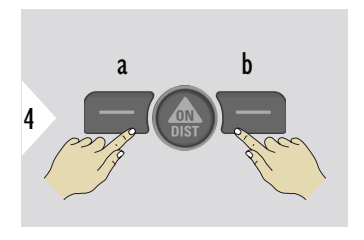

Cliquer sur la touche de sélection gauche ou droite. La fonction est définie comme favorite au-dessus de la touche de sélection correspondante.

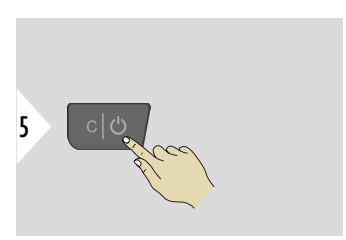

Quitter les réglages.

## **PARAMÈTRES BLUE-TOOTH**

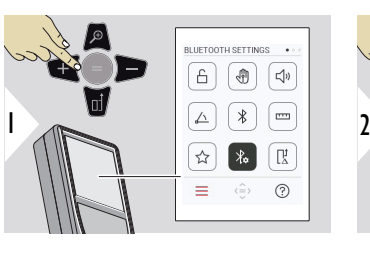

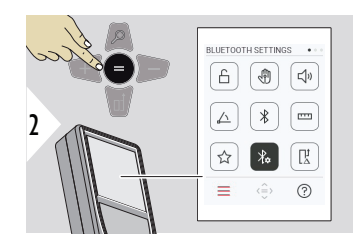

## ETTINGS - KEYBOARD M 1/6 ▛▀▚▛ 3 ON OFF  $\hat{z}$  $\leftarrow$

## **PARAMÈTRES BT – MODE CLAVIER**

Sélectionner ON ou OFF. Permet de transmettre les mesures saisies sur un clavier externe à un ordinateur, une tablette ou un smartphone.

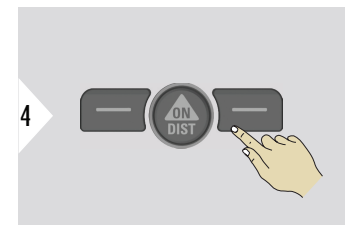

Confirmer le réglage.

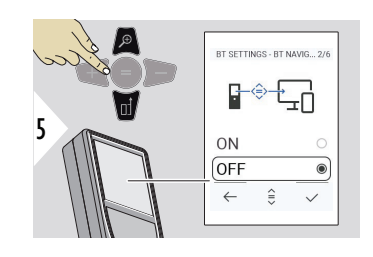

#### **PARAMÈTRES BT – NAVI-GATION BT**

Si ce paramètre est activée, il est possible d'envoyer des mesures manuellement en utilisant la touche favorite de droite. La touche favorite de gauche permet d'activer/de désactiver les touches Flèche pour la navigation.**1)**

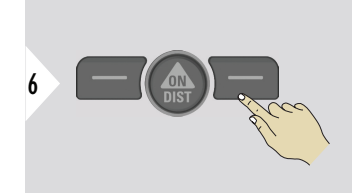

Confirmer le réglage.

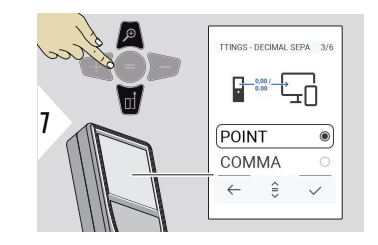

## **PARAMÈTRES BT – SÉPARATEUR DÉCIMAL**

Sélectionner le type de séparateur pour la valeur transmise.

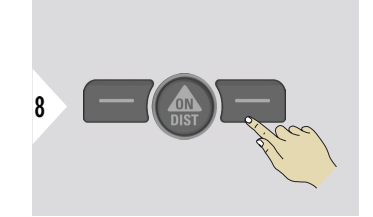

Confirmer le réglage.

**1)** Par exemple, vous pouvez vous déplacer entre les cellules lorsque vous travaillez avec Microsoft Excel. Une pression prolongée sur la touche favorite correspondante lance la fonction indiquée sur l'écran (couleur grise).

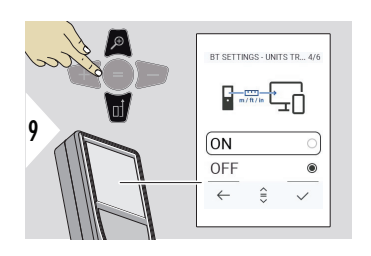

## **PARAMÈTRES BT – TRANSFERT D'UNITÉS**

Sélectionner si l'unité est transmise ou non.

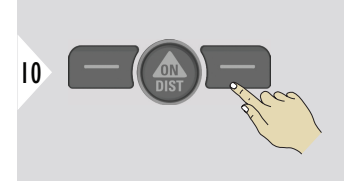

Confirmer le réglage.

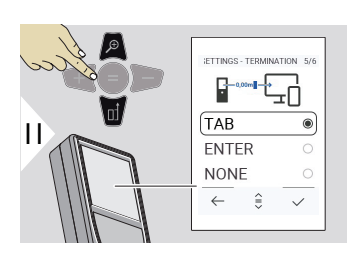

## **PARAMÈTRES BT – ARRÊT APRÈS VALEUR**

Sélectionner la fin de la transmission.

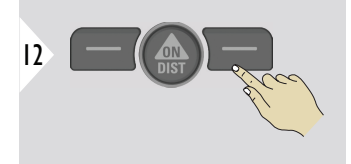

Confirmer le réglage.

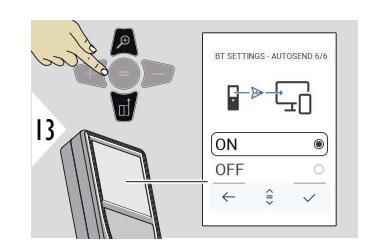

## **PARAMÈTRES BT – ENVOI AUTO**

Sélectionner si la valeur est transmise en mode automatique ou manuel.

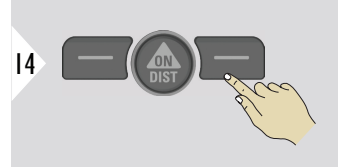

Confirmer le réglage.

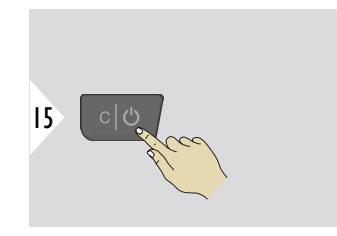

Quitter les réglages.

En fonction des paramètres choisis pour le mode clavier et Autosend, certains points de sélection peuvent être ignorés.

## **DÉCALAGE DISTANCE**

Un décalage ajoute ou soustrait une valeur spécifiée automatiquement à/de toutes les mesures. Cette fonction permet de tenir compte d'une valeur constante. L'icône Décalage s'affiche.

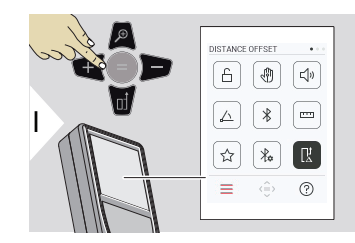

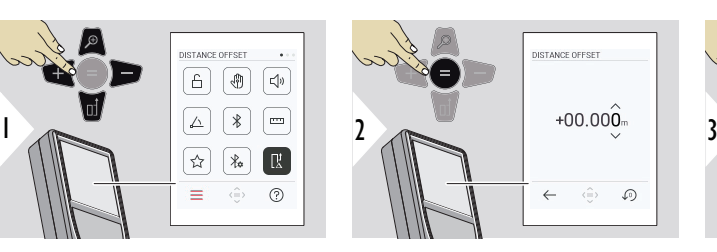

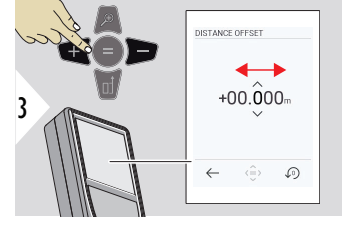

Sélectionner un chiffre.

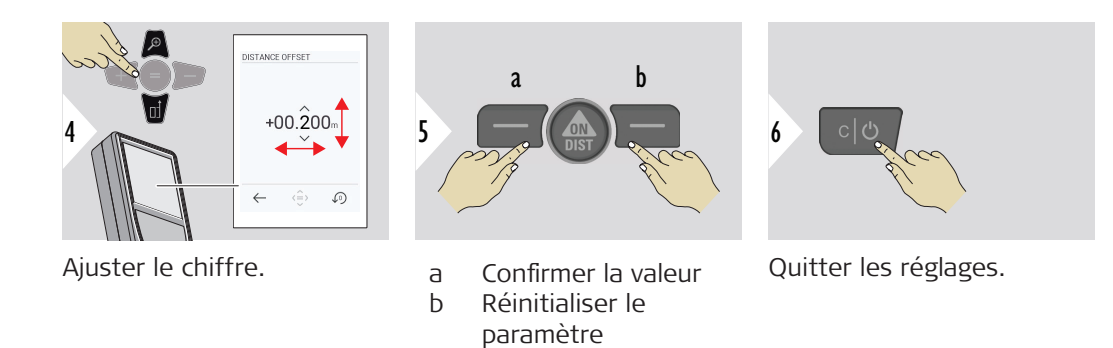

#### **DATE/HEURE**

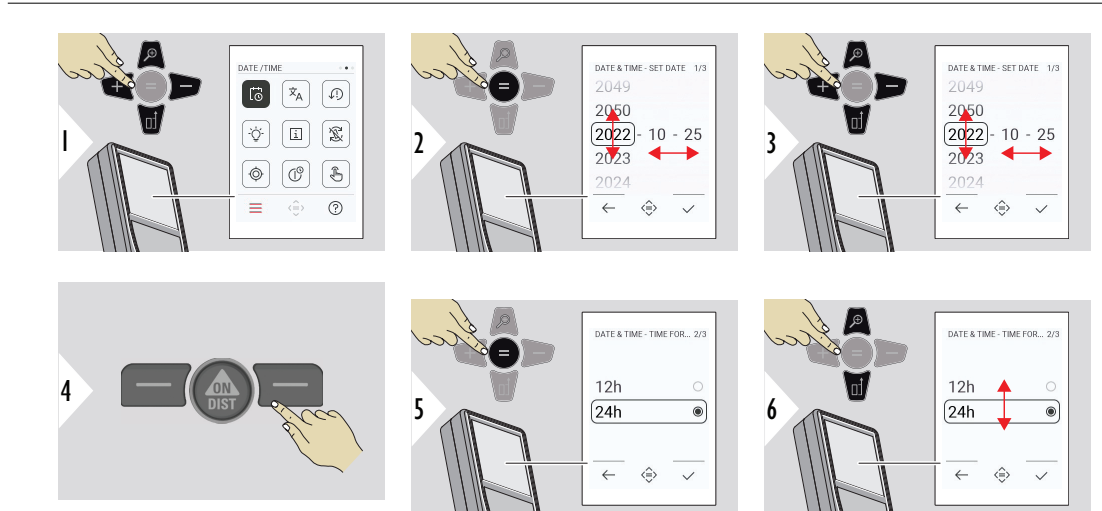

Confirmer le réglage.

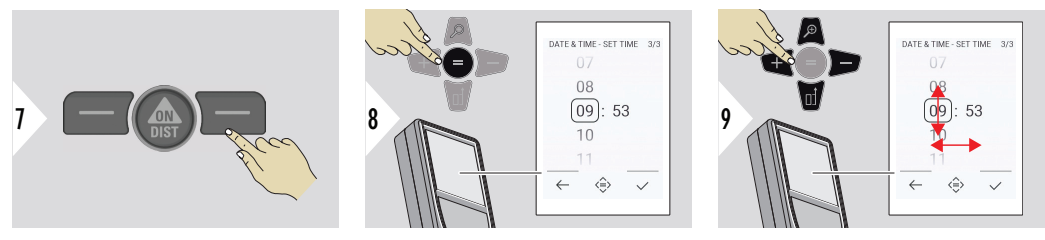

Confirmer le réglage.

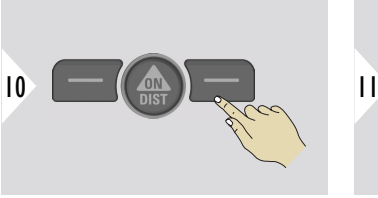

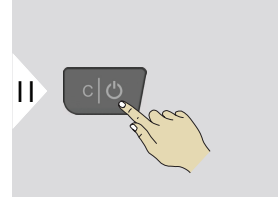

Quitter les réglages.

LANGUAGE LANGUAGE LANGUAGE Hrvatski Hrvatski **F**  $\mathbf{x}_{\mathbf{A}}$  $\boxed{\circ}$ Srpski Srpski  $\begin{array}{|c|c|c|c|c|c|}\hline \textbf{1} & \textbf{2} & \textbf{3} & \textbf{4} & \textbf{5} & \textbf{6} & \textbf{7} & \textbf{8} & \textbf{10} & \textbf{10} & \textbf{10} & \textbf{10} & \textbf{10} & \textbf{10} & \textbf{10} & \textbf{10} & \textbf{10} & \textbf{10} & \textbf{10} & \textbf{10} & \textbf{10} & \textbf{10} & \textbf{10} & \textbf{10} & \textbf{10} & \textbf{10}$ **English**  $\bullet$ Deutsch  $\circ$  $\boxed{\mathbb{C}}$  $\sqrt{3}$ Français Français  $\langle \hat{\oplus} \rangle$  $^{\circ}$  $\leftarrow$  $\leftarrow$  $\hat{z}$  $\equiv$  $\checkmark$  $\checkmark$ 

**LANGUE**

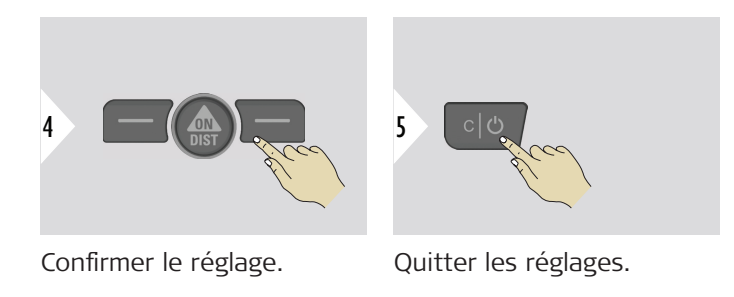

## **RÉINITIALISER APPAR-EIL**

La fonction Réinitialiser restaure les paramètres usine de l'appareil. Tous les paramètres et mémoires personnalisés seront perdus.

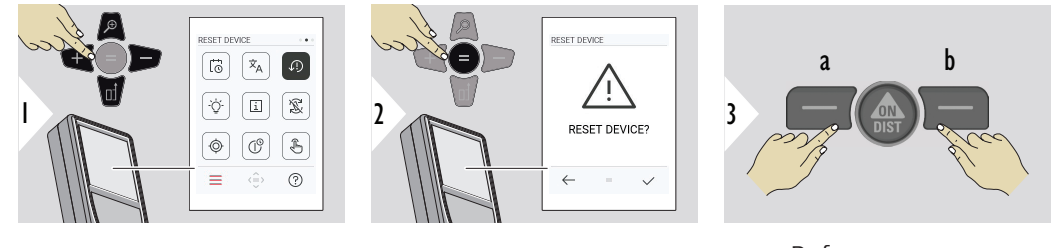

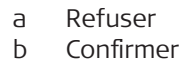

#### **46 Paramètres**

# **ÉCLAIRAGE DE L'ÉCRAN**

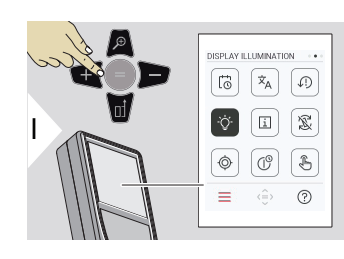

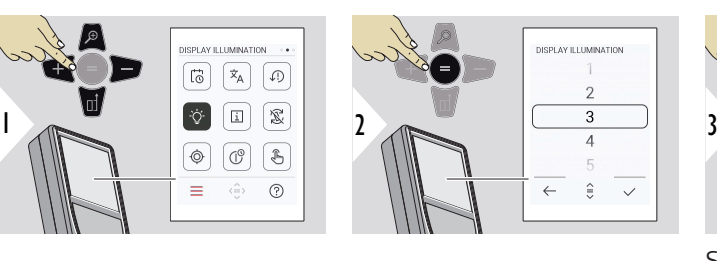

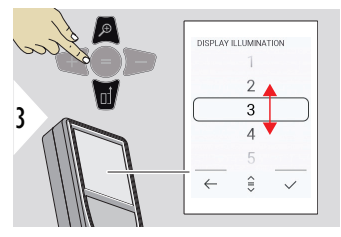

Sélectionner la luminosité.

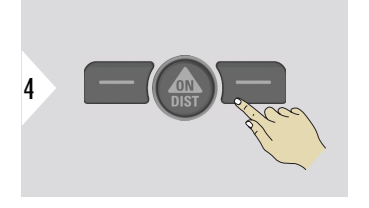

Confirmer le réglage.

Quitter les réglages.

5

Pour économiser de l'énergie, réduire la luminosité si elle n'est pas nécessaire.

**ROTATION DE L'ÉCRAN**

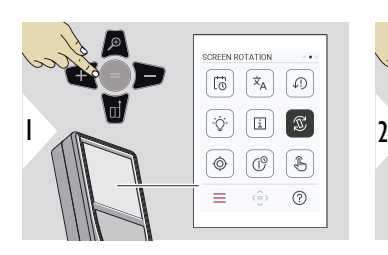

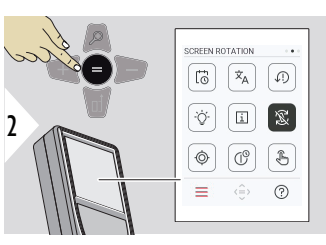

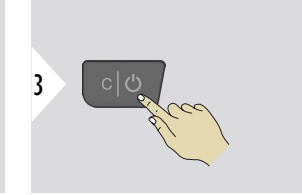

☞

Basculer MARCHE/ARRÊT

Quitter les réglages.

# **Exemple**

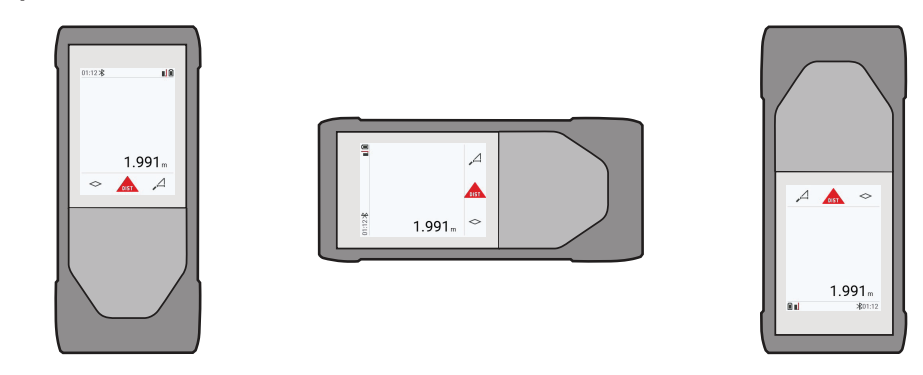

## **INFORMATIONS**

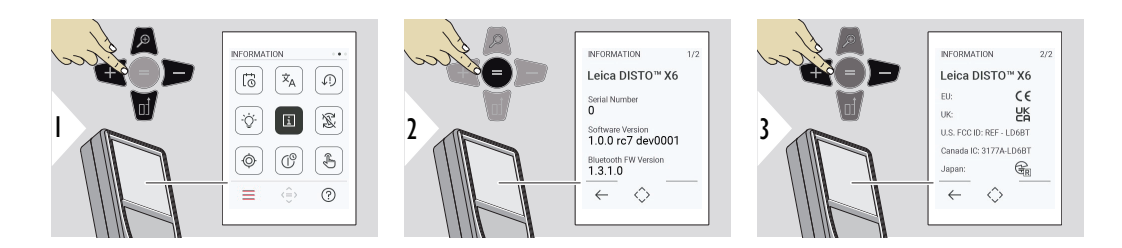

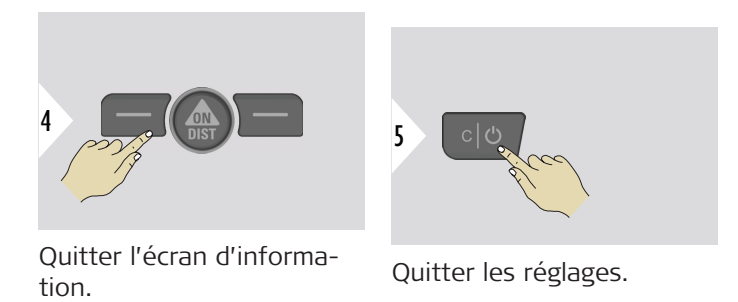

**CALIBRAGE INCLINAI-SON**

Cette icône apparaît à l'écran lorsque le Leica DISTO™ X6 fonctionne sans

adaptateur. Référez-vous à **Capteur d'inclinaison** pour de plus amples </u> détails.

Cette icône apparaît à l'écran lorsque le Leica DISTO™ X6 est monté sur un

Leica DST 360‑X. Référez-vous à **[CALIBRAGE DST 360-X](#page-51-0)** pour de plus amples ♨ détails.

## **Capteur d'inclinaison**

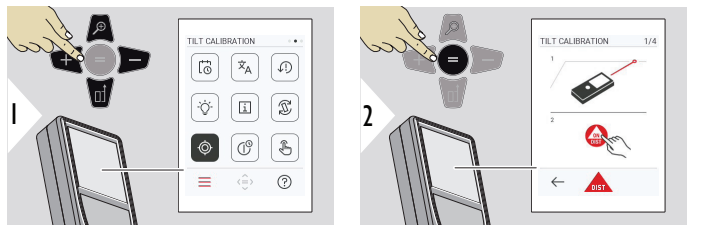

Observer les instructions affichées.

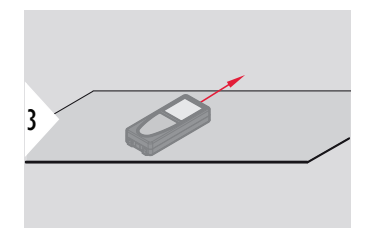

Placer l'appareil sur une surface toute plane.

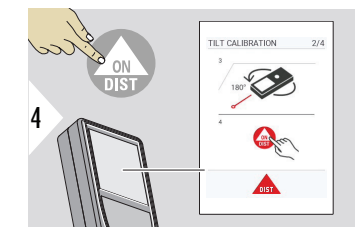

Une fois l'opération terminée, appuyez sur la touche **ON/ DIST**. Observer les instructions affichées.

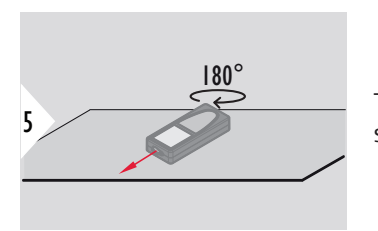

Tourner l'appareil horizontalement de 180° et le replacer sur une surface toute plane.

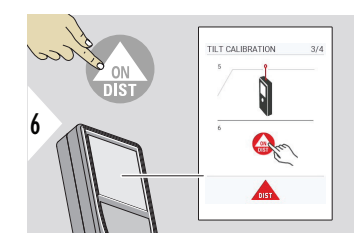

Une fois l'opération terminée, appuyez sur la touche **ON/ DIST**. Observer les instructions affichées.

7

Placer l'appareil sur une surface toute plane.

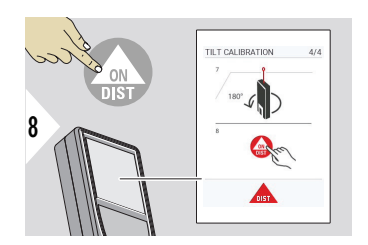

Une fois l'opération terminée, appuyez sur la touche **ON/ DIST**.

Observer les instructions affichées.

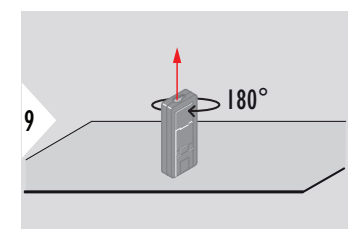

Tourner l'appareil horizontalement de 180° et le replacer sur une surface toute plane.

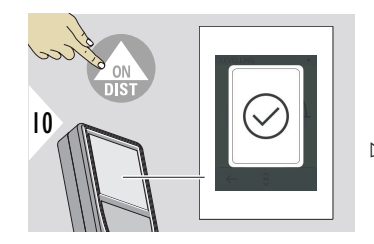

Une fois l'opération terminée, appuyez sur la touche **ON/ DIST**.

☞ Après 2 s, l'appareil revient en mode de base.

#### <span id="page-51-0"></span>**CALIBRAGE DST 360-X**

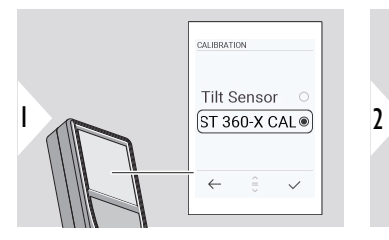

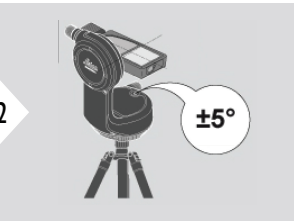

Pour pouvoir être calé, l'appareil doit se trouver dans une plage d'inclinaison de ±5°.

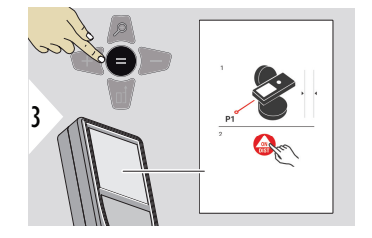

- 1 Calez l'appareil à peu près horizontalement sur le Leica DST 360‑X. Visez une cible à environ 5 m de distance.
- 2 Appuyez sur **ON/DIST** pour mesurer.

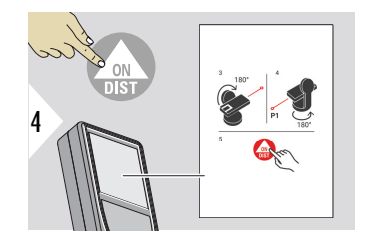

- 3 Retournez l'appareil de 180°.
- 4 Faites tourner l'appareil de 180° et visez avec précision la même cible que lors de la mesure précédente.
- 5 Appuyez sur **ON/DIST** pour mesurer.

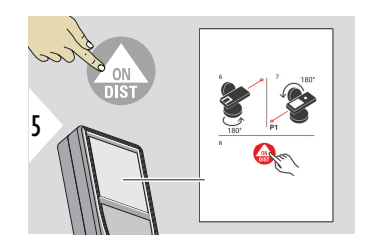

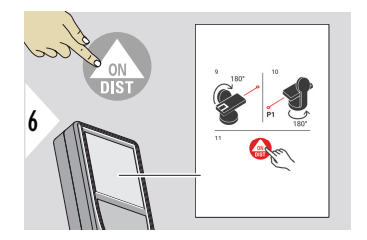

- 6 Tournez l'appareil de 180°.
- 7 Retournez l'appareil de 180° et visez la même cible comme dans la mesure précédente.
- 8 Appuyez sur **ON/DIST** pour mesurer.
- 9 Retournez l'appareil de 180°.
- 10 Faites tourner l'appareil de 180° et visez avec précision la même cible que lors de la mesure précédente.
- 11 Appuyez sur **ON/DIST** pour mesurer.

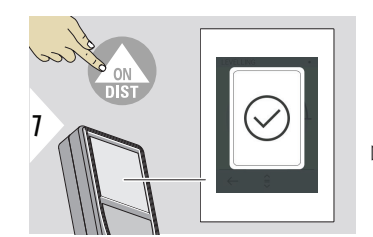

Une fois l'opération terminée, appuyez sur la touche **ON/ DIST**.

☞ Après 2 s, l'appareil revient en mode de base.

#### **54 Paramètres**

# **HEURE D'ARRÊT**

Définissez l'heure à laquelle l'appareil doit s'éteindre automatiquement.

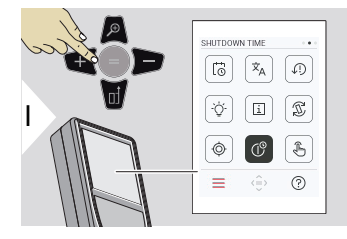

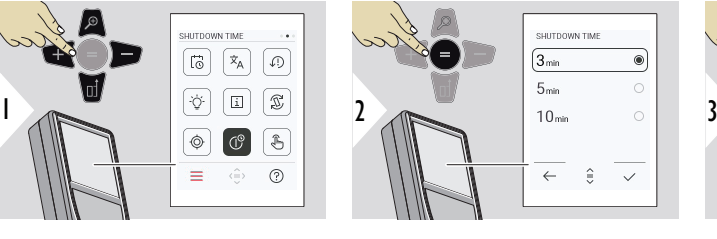

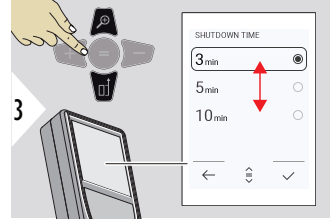

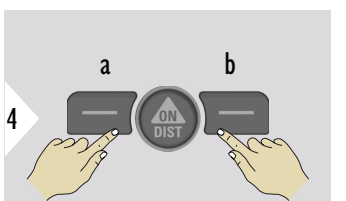

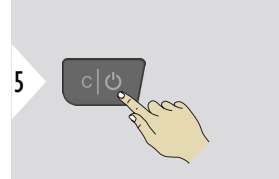

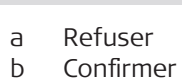

Quitter les réglages.

## **Allumer/éteindre ÉCRAN TACTILE**

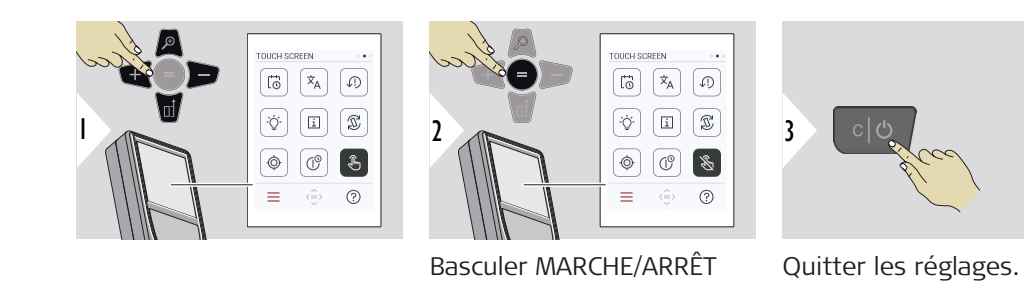

**Viseur**

Cette fonction est une grande aide pour les mesures en plein air. La caméra intégrée (afficher l'écran) montre la cible sur l'écran. L'appareil mesure au milieu du réticule, même si le point laser n'est pas visible.

pes erreurs de parallaxe se produisent quand la caméra est utilisée sur des cibles proches. Le laser apparaît alors décalé sur le réticule. Dans ce cas, l'erreur est automatiquement corrigée avec un décalage du réticule.

## **Deux manières d'allumer/d'éteindre la caméra**

## **Option 1 :**

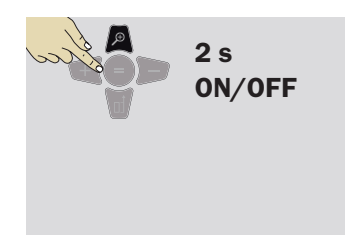

Maintenir enfoncée la touche de zoom pendant 2 s pour allumer/éteindre la caméra. Le paramètre est sauvegardé et reste inchangé, même si l'appareil est éteint et rallumé.

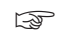

La caméra ne peut être activé/désactivé que lorsque le faisceau laser est allumé.

**Option 2 :**

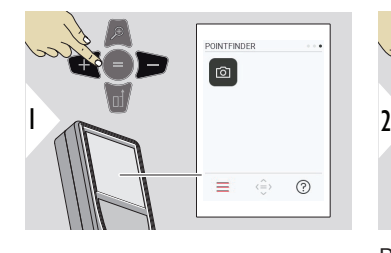

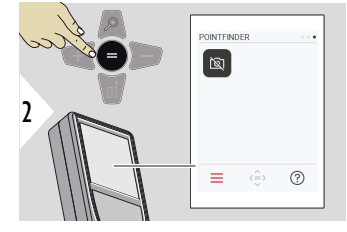

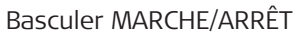

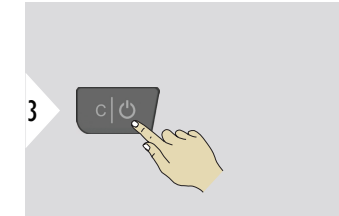

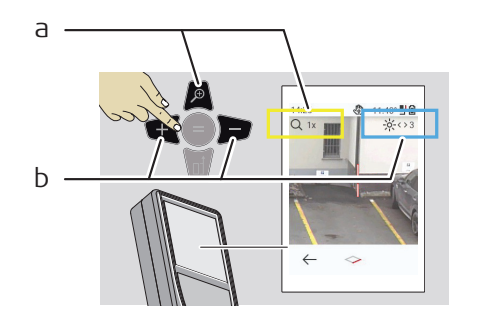

- Quitter les réglages.
- a Zoomer grâce à la touche prévue à cet effet. Le niveau zoom s'affiche.
- b Ajuster l'éclairage avec les touches de navigation gauche et droite. La valeur **ÉCLAIRAGE DE L'ÉCRAN** s'affiche.

# **6 Fonctions**

**Vue d'ensemble**

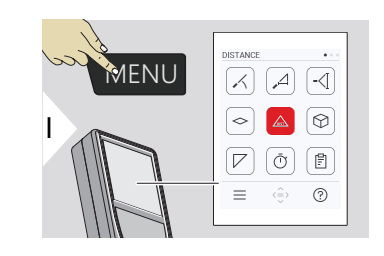

- **[NIVELLEMENT](#page-58-0)**  $\angle$
- **[SMART HORIZONTAL](#page-59-0)**  $\Delta$
- -<[ **[SUIVI HAUTEUR](#page-59-0)**
- **[SURFACE](#page-62-0)**  $\sim$
- **[DISTANCE](#page-25-0)** simple  $\mathcal{L}$
- $\odot$ **[VOLUME](#page-63-0)**
- $\overline{\phantom{a}}$ **[SURFACE TRIANGULAIRE](#page-65-0)**
- $\bar{\odot}$ **[RETARDATEUR](#page-66-0)**
	- **[RAPPORTS](#page-67-0)**

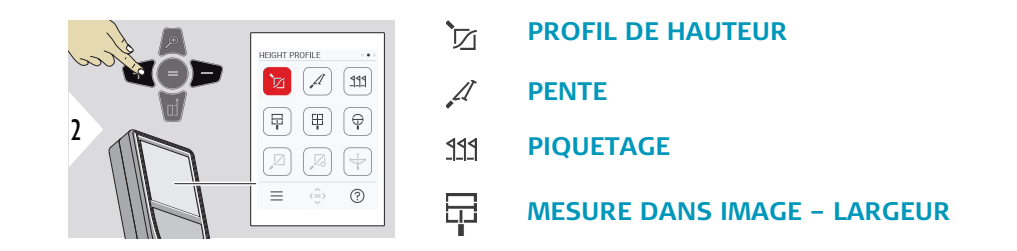

訚

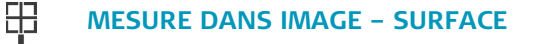

- 유 **[MESURE DANS IMAGE – DIAMÈTRE](#page-78-0)**
- **[POINT À POINT](#page-79-0) 2)**  $\boxtimes$
- $\sqrt{2}$ **[POINT À POINT – A NIVEAU](#page-81-0) 2)**
- $\overline{\overline{Y}}$ **[POINT À LIGNE](#page-83-0) 2)**

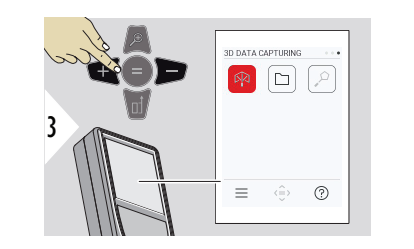

- **[CAPTURE DE DONNÉES 3D](#page-88-0) 2) 3)** 內
- **[P2P FICHIERS](#page-91-0)**  $\Box$
- **[SURFACE INTELLIGENTE](#page-93-0) 2)**  $\alpha$

**2)** Activé, en cas de connexion à l'adaptateur Leica DST 360‑X **3)** DXF et CSV

<span id="page-58-0"></span>Fermer/quitter toutes les fonctions décrites dans ce chapitre comme suit :

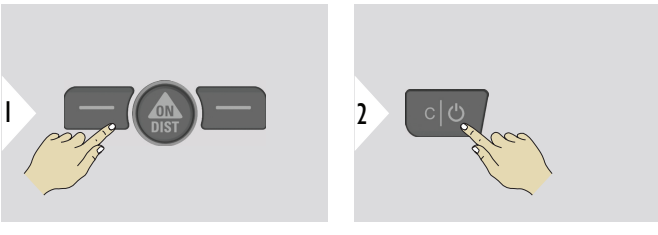

Quitter le menu.

Quitter.

**NIVELLEMENT**

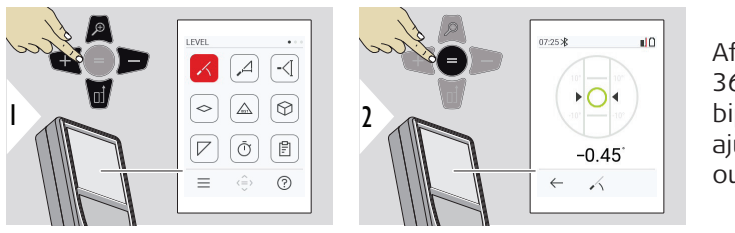

Affichage de l'inclinaison à 360°. L'instrument émet un bip à 0°. Idéal pour les ajustements horizontaux ou verticaux.

#### <span id="page-59-0"></span>**SMART HORIZONTAL**

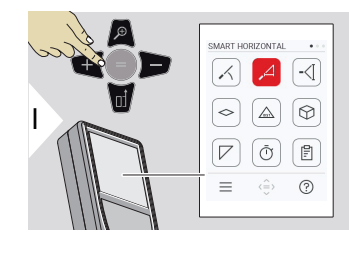

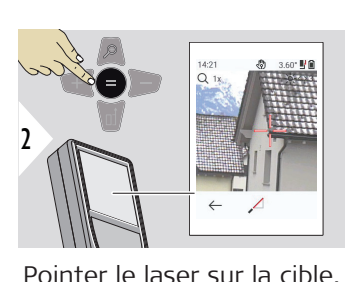

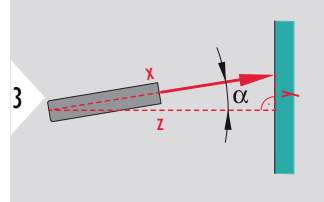

Jusqu'à 360° et une inclinaison transversale de  $±10^\circ$ .

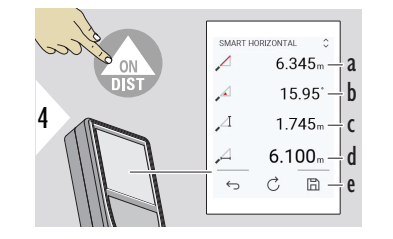

- a Distance mesurée, x
- b Angle, α

c Différence de hauteur depuis le point de mesure,

y

d Distance horizontale, z

e Enregistrer le résultat. Vérifier les résultats enregistrés dans le menu **[RAPPORTS](#page-67-0)**

#### **SUIVI HAUTEUR**

Il est possible de déterminer des hauteurs de bâtiment ou d'arbre sans points réfléchissants particuliers. Au point inférieur, la distance et l'inclinaison sont mesurées. Ceci exige une cible laser réfléchissante. Le point supérieur peut être visé avec le viseur/réticule et n'a pas besoin d'être une cible laser réfléchissante, puisque seule l'inclinaison est mesurée.

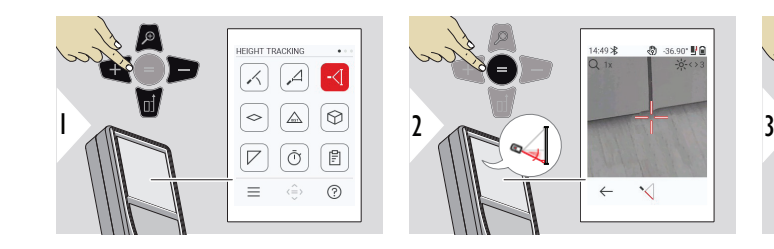

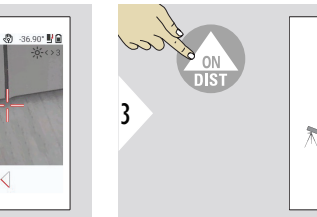

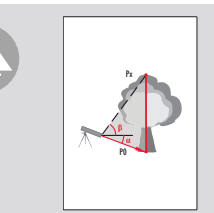

Pointer le laser sur le point inférieur.

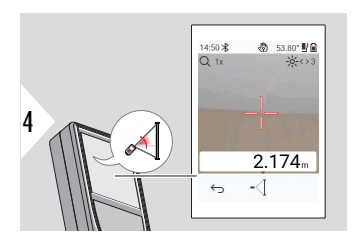

Pointer le laser sur les points supérieurs et la mesure continue de l'angle / de la hauteur démarre automatiquement.

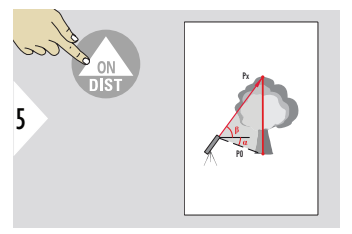

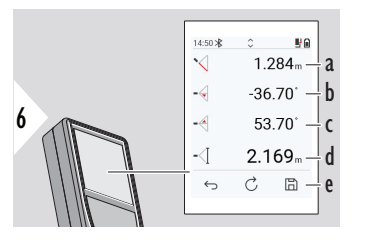

- a Distance P0
- b Angle α
- c Angle β
- d Mesure continue de hauteur y si l'appareil est tourné sur le trépied
- e Enregistrer le résultat. Vérifier les résultats enregistrés dans le menu **[RAP-](#page-67-0)[PORTS](#page-67-0)**

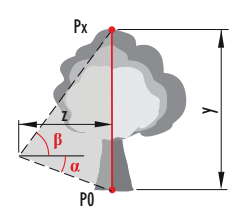

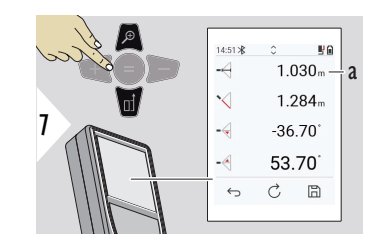

a Distance z

☞ Utiliser la touche de navigation **Bas** pour reprendre les valeurs affichées sur la ligne principale en vue d'un envoi via Bluetooth.

#### <span id="page-62-0"></span>**SURFACE**

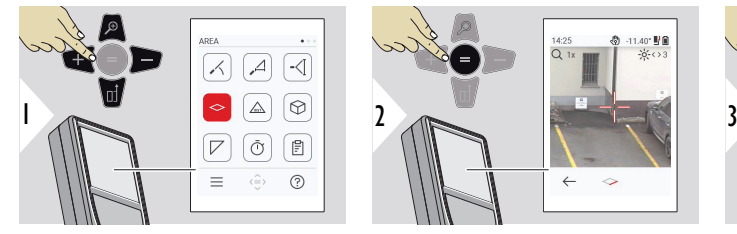

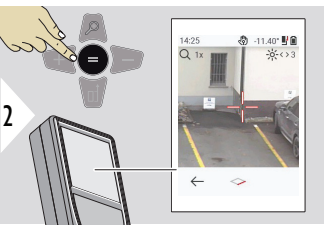

14:23  $\overline{\phantom{a}}$ 

 $\sim$  $\leftrightarrow$  $\vec{C}$ 6-10

 $7.538<sub>n</sub>$   $\perp$  a  $2.677<sub>m</sub> - h$  $20.430<sub>m</sub> - C$  $20.181 - \frac{1}{2}$ d e

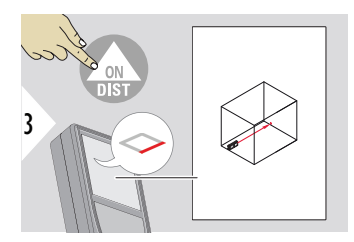

Pointer le laser vers le premier point à mesurer.

- a Première distance
- b Deuxième distance
- c Périmètre
- d Surface
- e Enregistrer le résultat. Vérifier les résultats enregistrés dans le menu **[RAP-](#page-67-0)[PORTS](#page-67-0)**

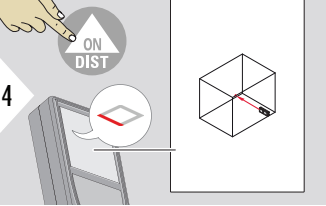

5

deuxième point à mesurer .

Le résultat principal est la surface de ce rectangle. Les valeurs mesurées individuelles s'affichent au-dessus de la ligne principale. Mesures partielles/fonction peintre : Presser + ou − avant le démarrage de la première mesure. Mesurer. Puis additionner ou soustraire les distances suivantes. Terminer avec =. Mesurer la seconde longueur.

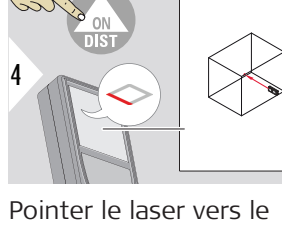

## <span id="page-63-0"></span>**DISTANCE simple**

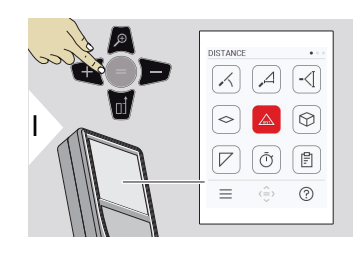

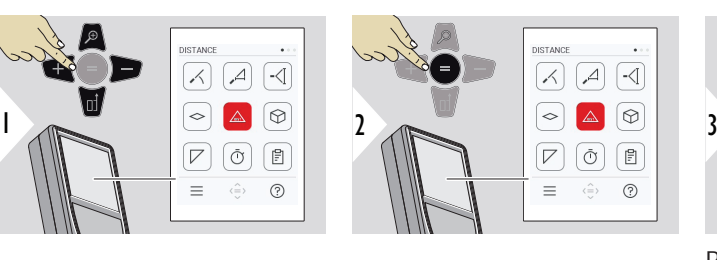

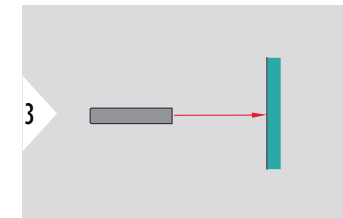

Pointez le laser vers la cible.

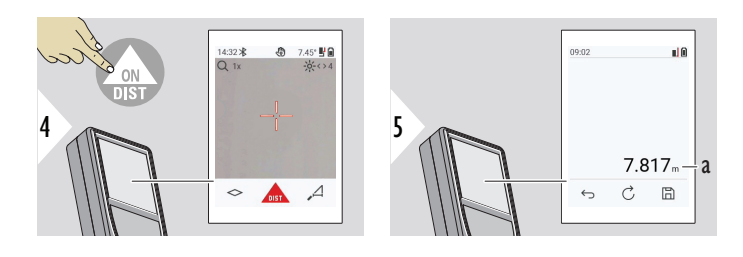

a Distance mesurée

**VOLUME**

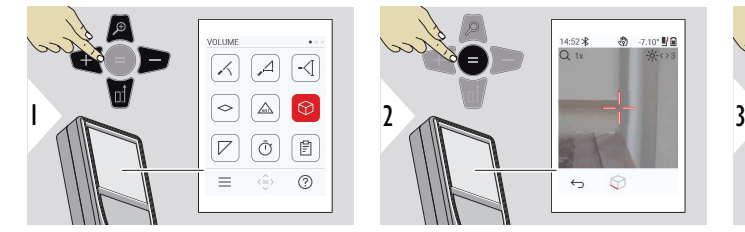

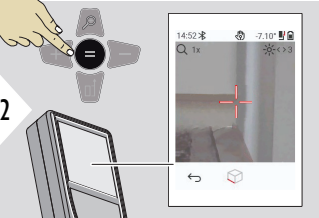

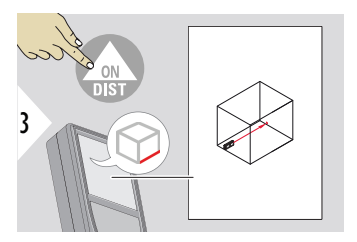

Pointer le laser vers le premier point à mesurer.

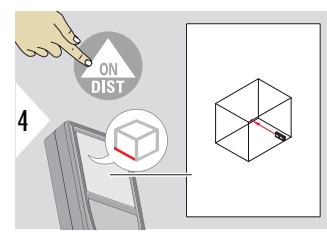

Pointer le laser vers le deuxième point à mesurer .

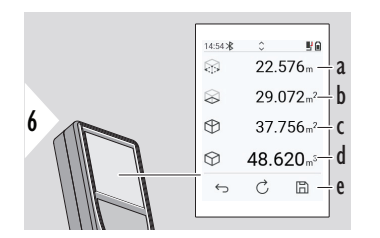

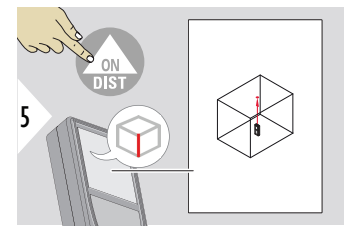

Pointer le laser vers le troisième point cible.

- a Périmètre
- b Surface de plafond/au sol
- c Surfaces murales
- d Volume
- e Enregistrer le résultat. Vérifier les résultats enregistrés dans le menu **[RAPPORTS](#page-67-0)**

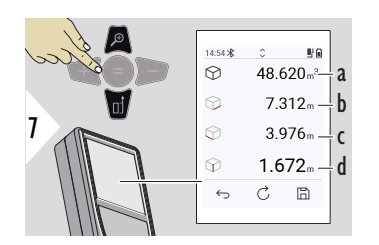

Plus de résultats.

- a Volume
- b Première distance
- c Deuxième distance
- d Troisième distance

## <span id="page-65-0"></span>**SURFACE TRIANGU-LAIRE**

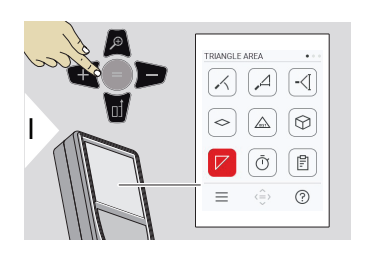

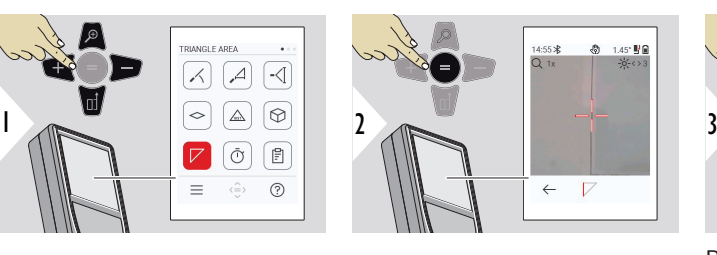

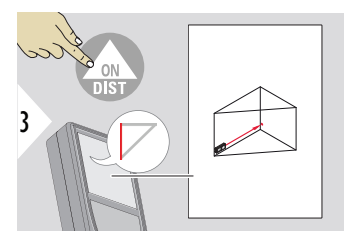

Pointer le laser vers le premier point à mesurer.

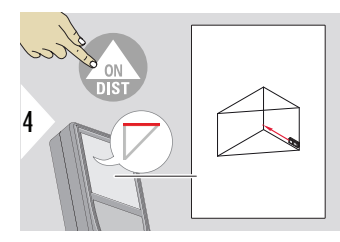

Pointer le laser vers le deuxième point à mesurer .

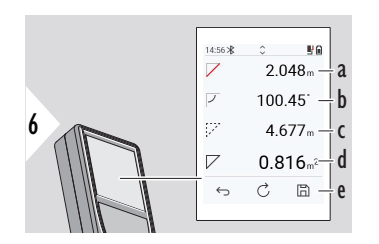

Pointer le laser vers le troisième point cible.

5

- a Première distance
- b Deuxième distance
- c Troisième distance
- d Angle entre la première et la deuxième distance mesurée
- e Enregistrer le résultat. Vérifier les résultats enregistrés dans le menu **[RAPPORTS](#page-67-0)**

<span id="page-66-0"></span>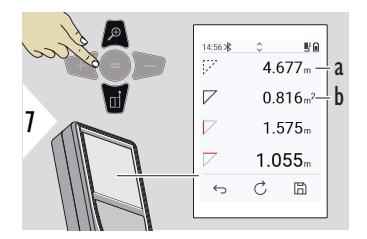

Plus de résultats.

- a Périmètre
- b Surface triangulaire

☞ Le résultat principal est la surface de ce triangle. + ou − permettent d'additionner ou de soustraire plusieurs triangles. Référez-vous à [Addition/soustraire](#page-27-0)

#### **RETARDATEUR**

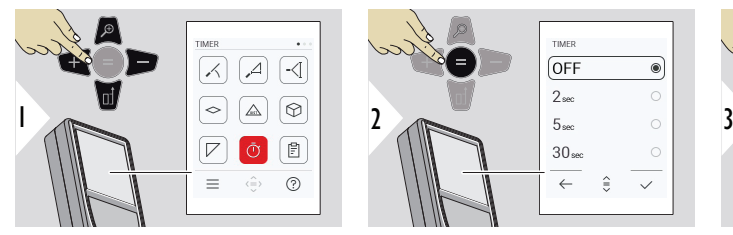

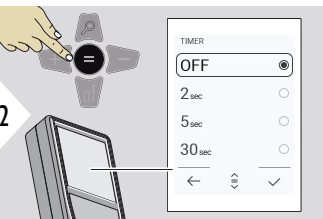

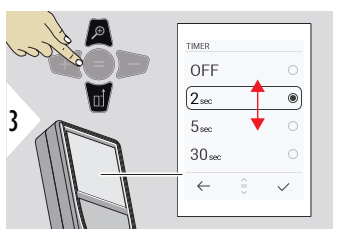

Sélectionner le temps de déclenchement.

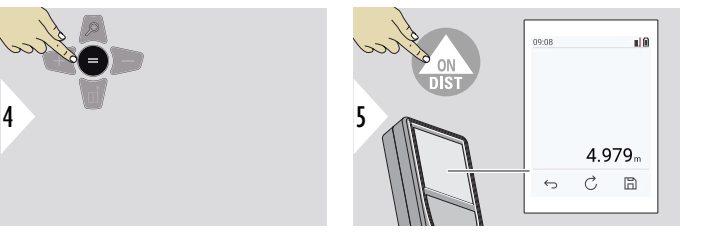

Confirmer le réglage.

Le retardateur démarre lorsque vous appuyez sur la touche **ON/DIST**.

- Le compte à rebours s'affiche à l'écran
- Un bip d'intervalle est émis pendant le compte à rebours

#### <span id="page-67-0"></span>**RAPPORTS**

- Les mesures enregistrées peuvent être visualisées
- Appuyez sur le bouton d'enregistrement à l'écran des résultats pour créer un rapport
- Les rapports enregistrent les mesures et résultats sous forme de liste commune avec la date et l'heure. Si le viseur a été allumé, il inclut aussi la dernière image
- La liste peut être téléchargée au format jpg ou csv par câble USB-C

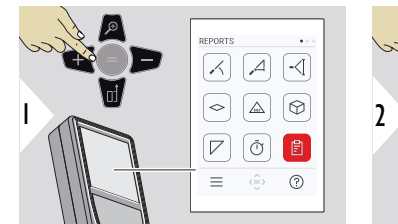

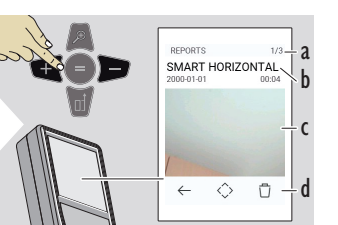

- a Nombre de rapports disponibles
- b Type de rapport
- c Capture d'écran du dernier point de mesure
- d Supprimer un rapport ou tous les rapports

<span id="page-68-0"></span>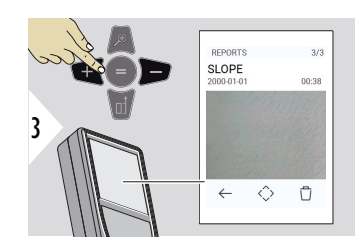

Naviguer entre les rapports disponibles.

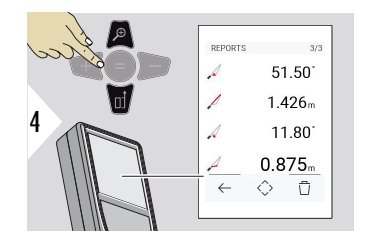

Vérifier les détails de mesure du rapport sélectionné.

`⊠<br>⊾

9.75  $\frac{11}{26}$ Ø.

 $\frac{15:05*}{Q_1}$ 

#### **PROFIL DE HAUTEUR**

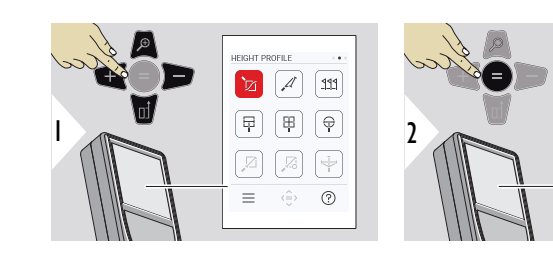

- a Commencer à mesurer. La première mesure est le point de référence
- b Définir la hauteur absolue du point de référence. Exemple : hauteur au-dessus du niveau de la mer

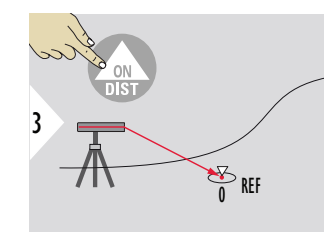

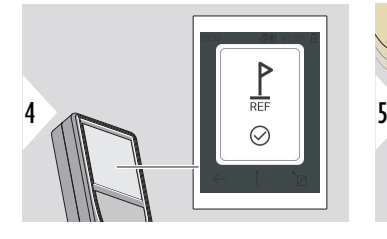

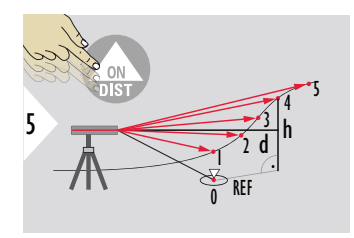

Viser un point de référence (REF).

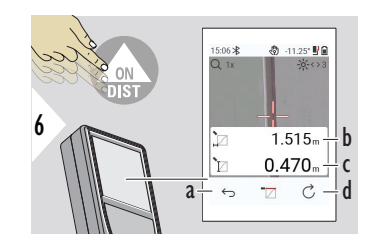

- a Revenir en arrière pour lire les points de mesure précédents
- b Distance horizontale par rapport à l'appareil = d
- c Différence de hauteur par rapport au point de référence  $(REF) = h$ d Démarrer une nou-

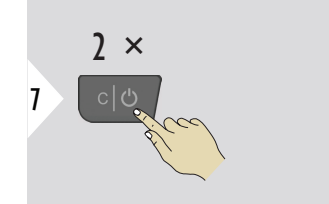

Quitter la fonction.

- 
- Appuyez sur la touche **ON/DIST** pendant > 2 s pour effectuer une mesure continue du profil de hauteur.

velle mesure du profil de hauteur

Idéal pour mesurer des différences de hauteur par rapport à un point de référence. Peut aussi être utilisé pour mesurer des profils et sections de terrain. Après la mesure du point de référence, la distance horizontale et la hauteur sont affichées pour chaque point mesuré.

## **Option : Définir la hauteur absolue du point de référence**

Il est possible de définir la hauteur du point de référence mesuré. Exemple : définir le niveau du point de référence mesuré à 400 m au-dessus du niveau de la mer. Un point de mesure 2 m au-dessus du point de référence se trouverait donc à 402 m.

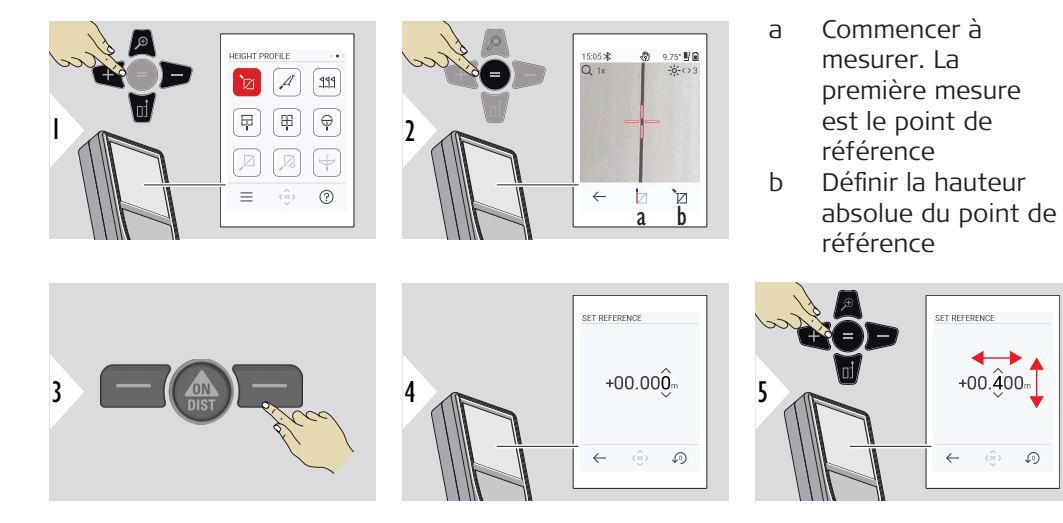

<span id="page-71-0"></span>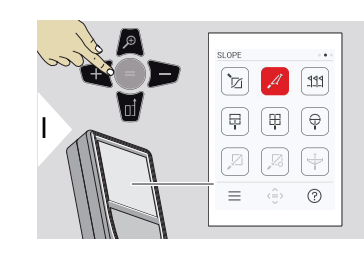

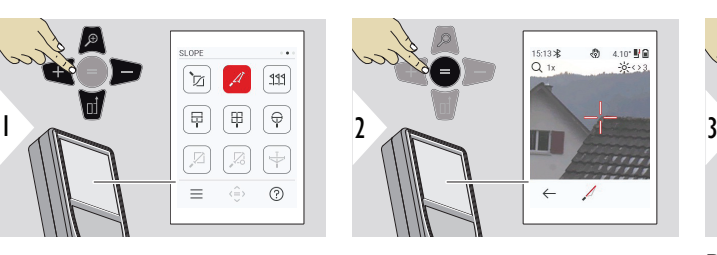

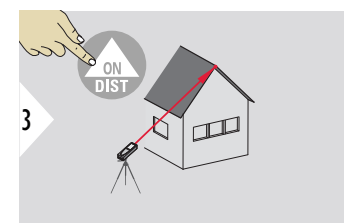

Pointer le laser vers le point supérieur à mesurer.

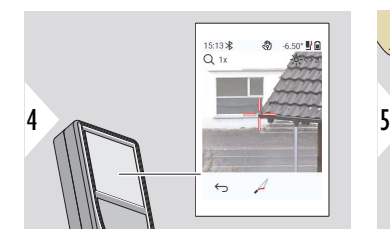

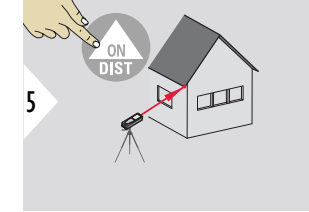

Pointer le laser vers le point inférieur à mesurer.

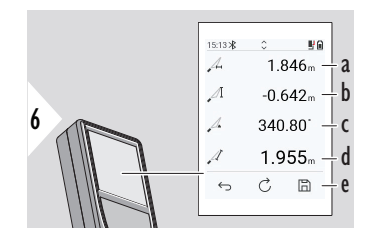

a Distance horizontale entre deux points

- b Hauteur verticale entre les deux points mesurés
- c Angle/Pente entre les deux points mesurés
- d Distance réelle entre les deux points mesurés
- e Enregistrer le résultat. Vérifier les résultats enregistrés dans le menu **[RAPPORTS](#page-67-0)**
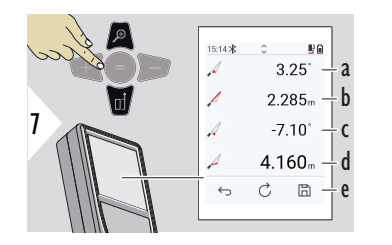

- a Angle P1
- b Distance P1
- c Angle P2
- d Distance P2
- e Enregistrer le résultat. Vérifier les résultats enregistrés dans le menu **[RAPPORTS](#page-67-0)**

**EXECUTE:** Mesure de distance indirecte entre deux points avec des résultats additionnels. Idéal pour des applications comme la longueur et la pente d'un toit, la hauteur d'une cheminée... Il est important de positionner l'instrument dans le même plan vertical que les deux points mesurés. Le plan est défini sur la ligne entre les deux points. L'appareil sur le trépied est donc seulement déplacé verticalement et non pas tourné horizontalement pour atteindre les deux points.

# **PIQUETAGE**

Deux distances différentes, **IMPLANTATION – "a"** et **IMPLANTATION – "b"**, peuvent être saisies pour marquer les longueurs mesurées définies.

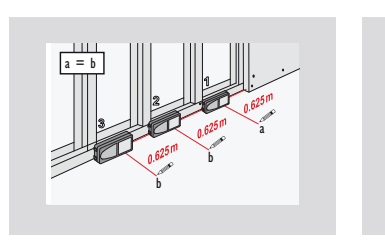

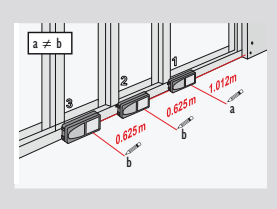

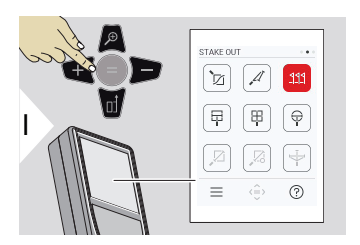

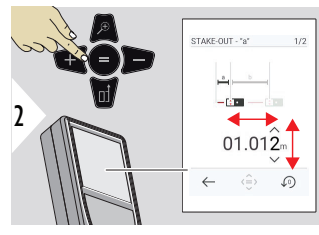

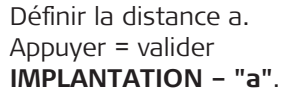

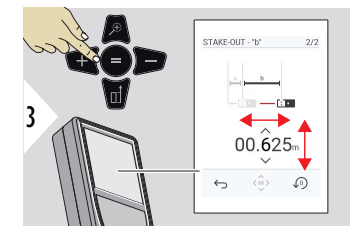

Définir la distance b. Appuyer = valider **IMPLANTATION – "b"**.

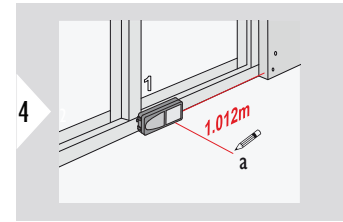

Commencer à mesurer. Déplacer l'appareil lentement le long de la ligne de référence. La distance jusqu'à l'implantation du point précédent/suivant s'affiche.

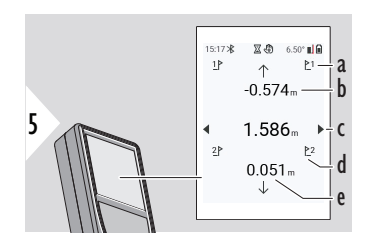

- a # d'implantations précédentes
- b Distance par rapport à l'implantation précédente
- c Distance totale
- d # d'implantations suivantes
- e Distance par rapport à l'implantation suivante

Lorsqu'on approche un point à implanter à moins de 18 mm, la valeur du point est gelée et des flèches apparaissent sur le côté de l'écran à des fins d'identification.

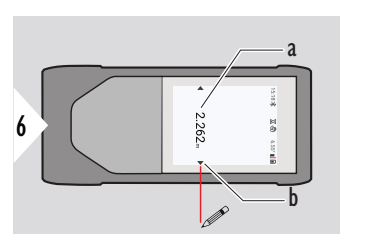

- a Valeur du point d'implantation actuel
- b Position du point d'implantation indiquée avec des flèches

# **MESURE DANS IMAGE – LARGEUR**

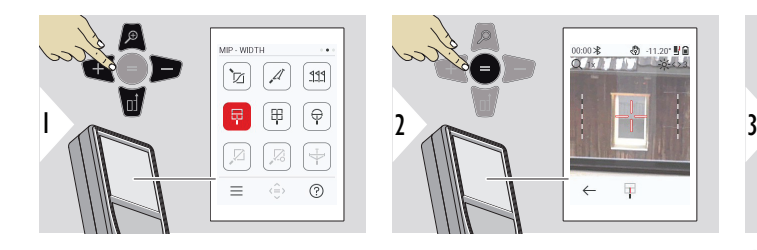

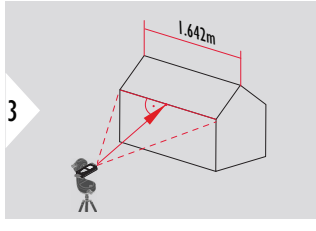

Il est absolument nécessaire de viser l'objet à angle droit avec le laser.

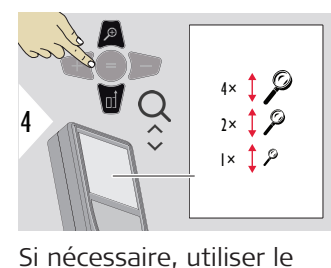

zoom pour viser précise-

ment.

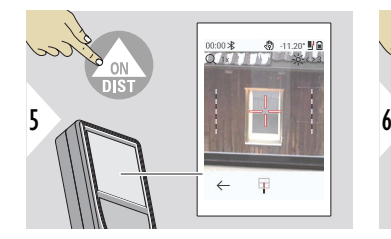

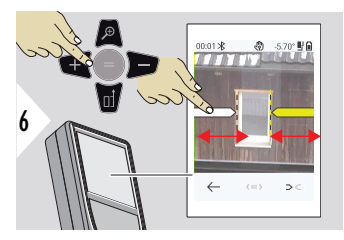

Sélectionner la distance à mesurer avec la touche favorite droite ou en effleurant l'écran. Ajuster pour mesurer avec les touches Flèche ou l'écran tactile.

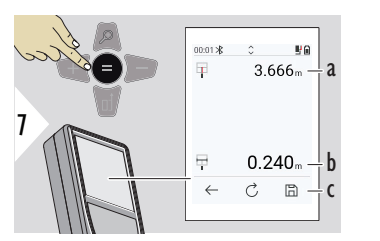

Confirmer la mesure. La largeur correspondante est calculée.

- a Distance à l'objet
- b Largeur entre la position des deux curseurs
- c Enregistrer le résultat. Vérifier les résultats enregistrés dans le menu **[RAPPORTS](#page-67-0)**

#### **MESURE DANS IMAGE – SURFACE**

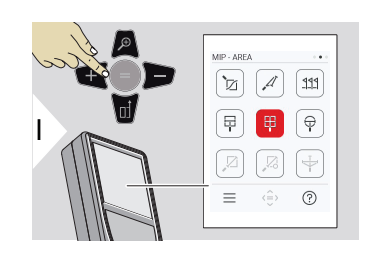

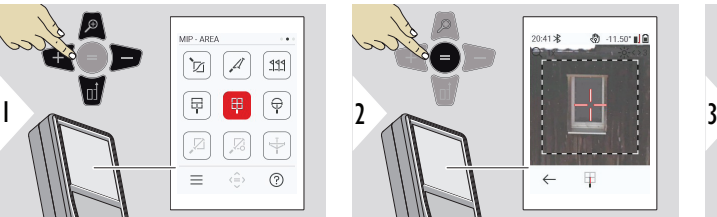

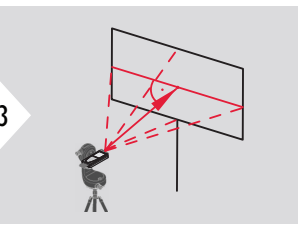

Viser à angle droit la ligne centrale horizontale de la surface. La surface doit être parfaitement d'aplomb sur le plan vertical.

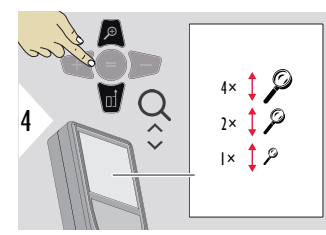

Si nécessaire, utiliser le zoom pour viser précisement.

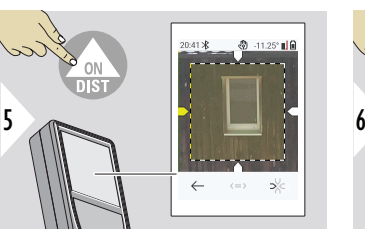

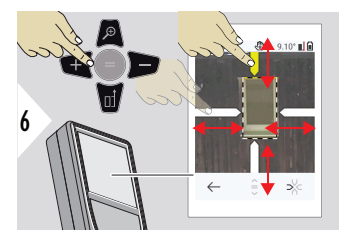

Sélectionner la distance à mesurer avec la touche favorite droite ou en effleurant l'écran. Ajuster pour mesurer avec les touches Flèche ou l'écran tactile.

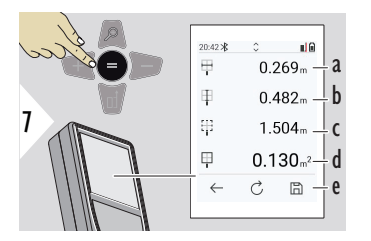

Confirmer la mesure. La largeur correspondante est calculée.

- a Largeur entre la position des deux curseurs
- b Longueur entre les deux positions de flèche
- c Périmètre
- d Surface
- e Enregistrer le résultat. Vérifier les résultats enregistrés dans le menu **[RAPPORTS](#page-67-0)**

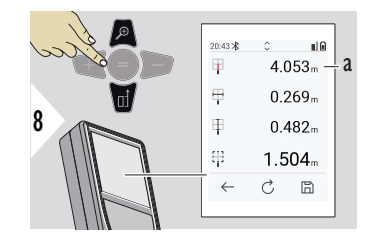

a Distance

#### **MESURE DANS IMAGE – DIAMÈTRE**

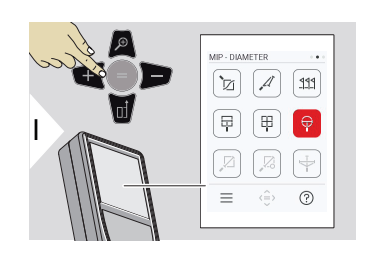

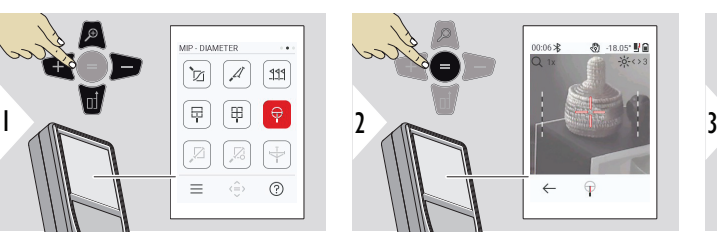

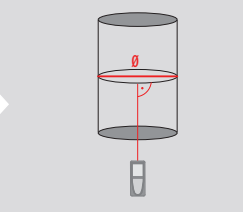

Pointer le laser à angle droit sur le milieu de l'objet rond.

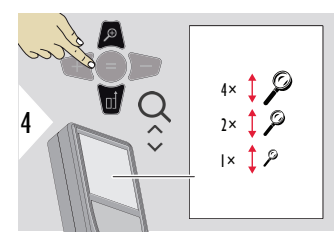

Si nécessaire, utiliser le zoom pour viser précisement.

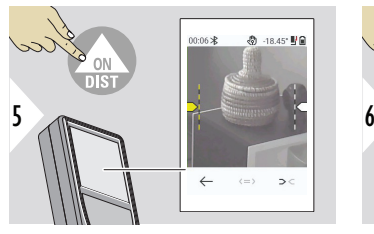

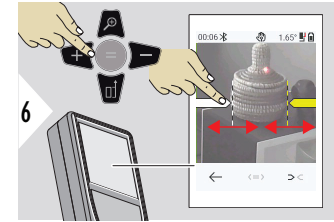

Sélectionner la distance à mesurer avec la touche favorite droite ou en effleurant l'écran. Ajuster pour mesurer avec les touches Flèche ou l'écran tactile.

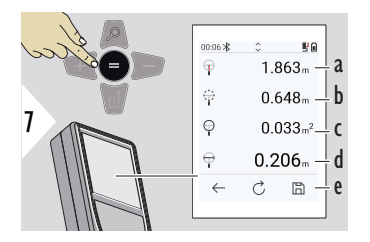

Confirmer la mesure. La largeur correspondante est calculée.

- a Distance à l'objet
- b Périmètre
- c Surface circulaire
- d Diamètre
- e Enregistrer le résultat. Vérifier les résultats enregistrés dans le menu **[RAPPORTS](#page-67-0)**

# **POINT À POINT**

La fonction de mesure du **POINT À POINT** est activée en cas de connexion au Leica DST 360‑X.

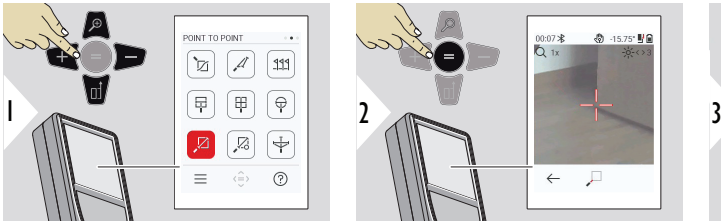

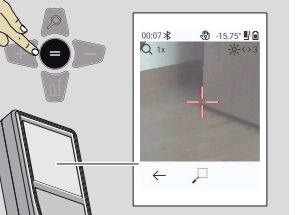

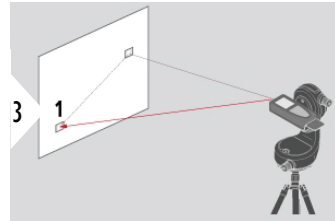

Pointer le laser vers le premier point à mesurer.

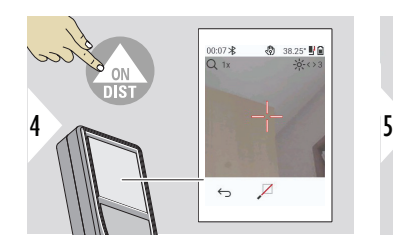

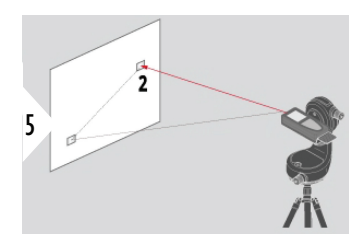

Pointer le laser vers le deuxième point à mesurer .

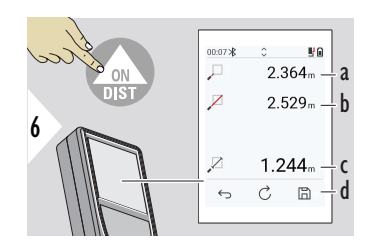

- a Distance par rapport au premier point mesuré
- b Distance par rapport au deuxième point mesuré
- c Distance entre le premier et le deuxième point mesuré
- d Enregistrer le résultat. Vérifier les résultats enregistrés dans le menu **[RAPPORTS](#page-67-0)**

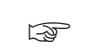

☞ Utiliser la touche de navigation **Bas** pour reprendre les valeurs affichées sur la ligne principale en vue d'un envoi via Bluetooth.

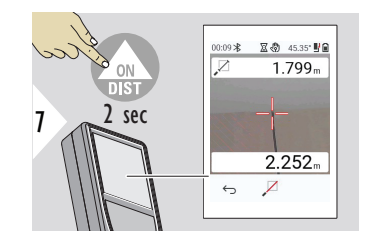

Si la fonction de mesure continue pour mesurer le deuxième point est choisie, les valeurs de distance mesurées en direct s'affichent.

# **POINT À POINT – A NIVEAU**

Cette fonction est activée en cas de connexion à l'encodeur Leica DST 360‑X.

Utiliser cette fonction de mesure **POINT À POINT – A NIVEAU** pour obtenir plus de données de mesure. Ne pas bouger l'appareil après la mise à niveau La distance entre points est calculée sur la base de deux coordonnées connues avec les valeurs x, y et z.

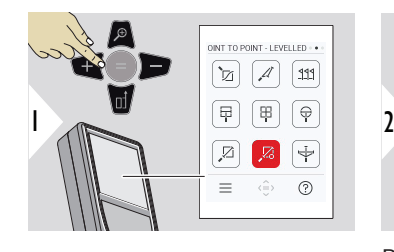

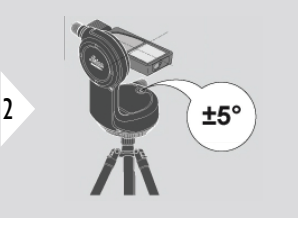

Pour pouvoir être calé, l'appareil doit se trouver dans une plage d'inclinaison de ±5°.

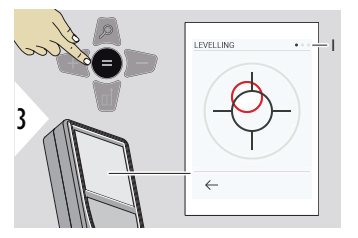

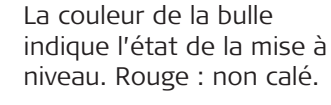

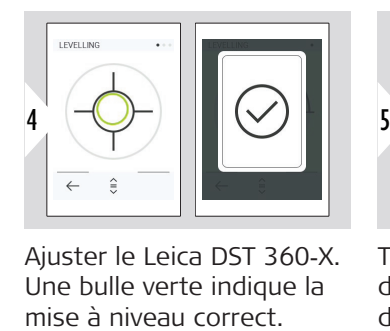

Ajuster le Leica DST 360‑X. Une bulle verte indique la

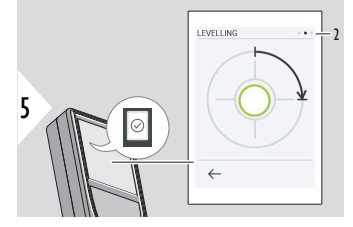

Tourner l'appareil de 90° dans le sens des aiguilles d'une montre. Suivre les instructions à l'écran.

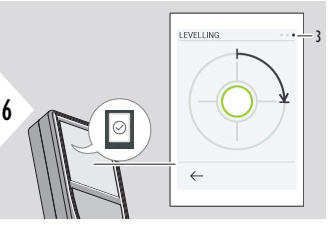

Tourner l'appareil de 90° dans le sens des aiguilles d'une montre. Suivre les instructions à l'écran.

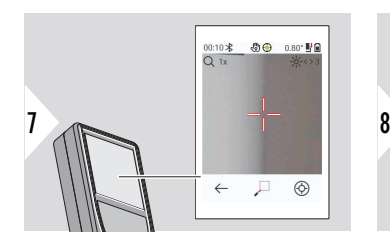

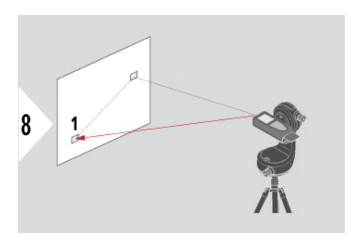

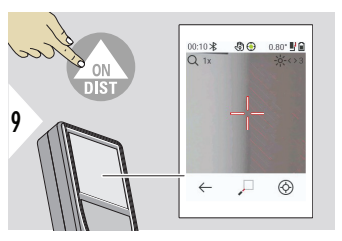

Pointer le laser vers le premier point à mesurer.

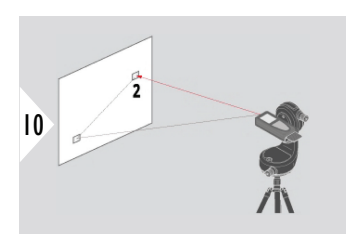

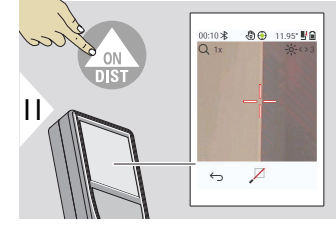

Pointer le laser vers le deuxième point à mesurer .

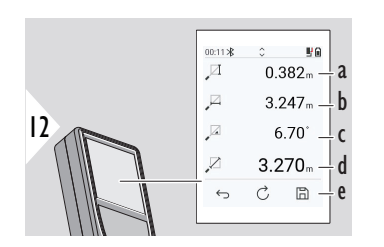

- a Hauteur verticale entre les deux points mesurés
- b Distance horizontale entre deux points
- c Angle entre deux points
- d Distance réelle entre les deux points mesurés
- e Enregistrer le résultat. Vérifier les résultats enregistrés dans le menu **[RAPPORTS](#page-67-0)**

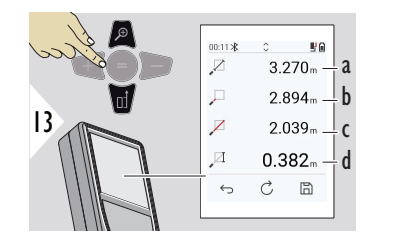

- a Distance réelle entre les deux points mesurés
- b Distance par rapport au premier point mesuré
- c Distance par rapport au deuxième point mesuré
- d Hauteur entre le premier et le deuxième point mesurés

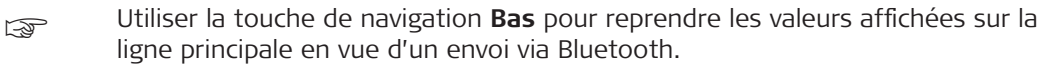

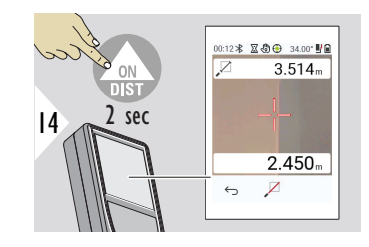

Si une mesure continue est choisie pour le deuxième point cible, les distances actuelles s'affichent.

# **POINT À LIGNE**

- Mesurer une ligne. Par exemple, les contours d'un terrain ou les façades d'une maison. Mesurer ensuite les points d'intérêt pour obtenir leur dimension référencée par rapport à cette ligne
- Obtenir la distance par rapport à la ligne et au point de départ. Par exemple, pour ajouter à un plan
- Consigner les points référencés dans un schéma à retrouver ultérieurement lorsque le point n'est plus directement accessible

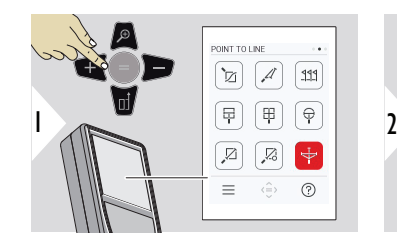

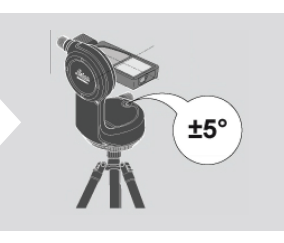

Pour pouvoir être calé, l'appareil doit se trouver dans une plage d'inclinaison de ±5°.

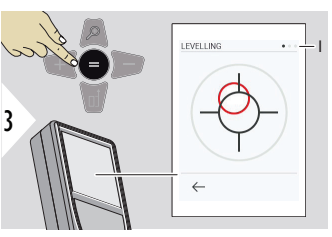

La couleur de la bulle indique l'état de la mise à niveau. Rouge : non calé.

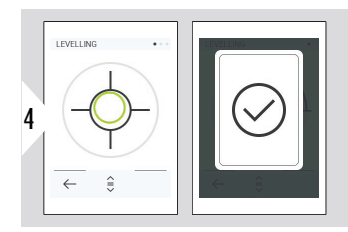

Ajuster le Leica DST 360‑X. Une bulle verte indique la mise à niveau correct.

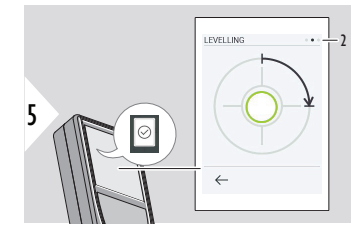

Tourner l'appareil de 90° dans le sens des aiguilles d'une montre. Suivre les instructions à l'écran.

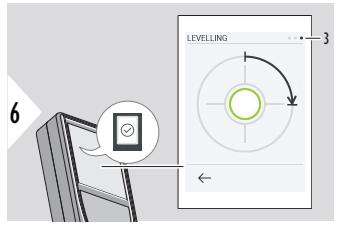

Tourner l'appareil de 90° dans le sens des aiguilles d'une montre. Suivre les instructions à l'écran.

# **POINT À LIGNE - commencer la mesure**

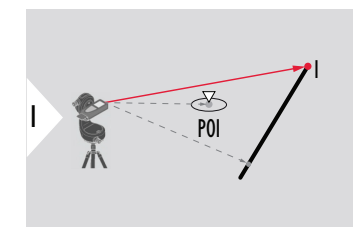

Viser le point de départ, premier point de la ligne de référence.

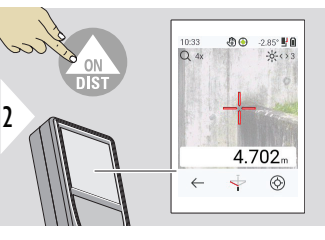

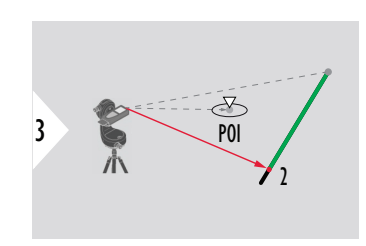

Viser le deuxième point le long de la ligne de référence.

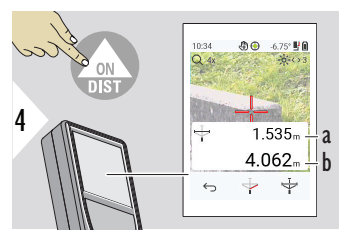

- a Longueur de la ligne de référence
- b Distance par rapport au deuxième point

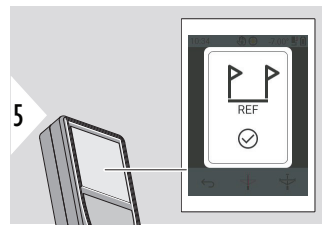

Confirmation : la ligne de référence a été définie.

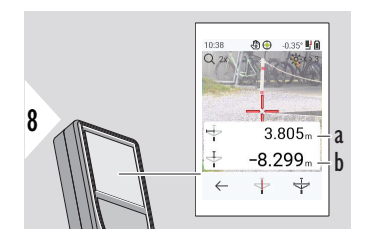

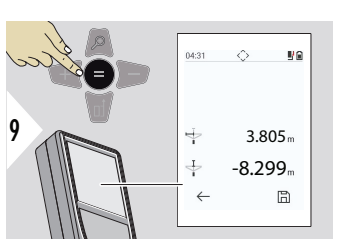

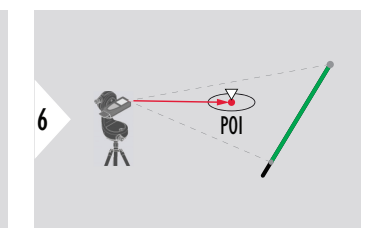

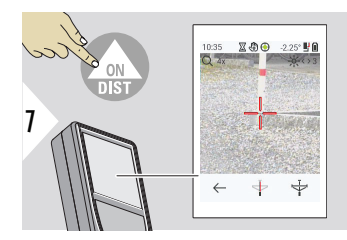

Viser le point d'intérêt, POI.

En fonction de la position du POI, les résultats de mesure affichent des valeurs positives et/ou négatives.

- a Distance depuis le point de départ sur la ligne de référence à une projection de 90° du POI
- b Distance entre POI et la ligne de référence

Les résultats de mesure disparaissent après 2 sec. Appuyer sur la touche **Saisir/Égal** pour :

- Réafficher la dernière mesure
- Possibilité d'enregistrer les données sous forme de rapport

## **Interprétation des résultats :**

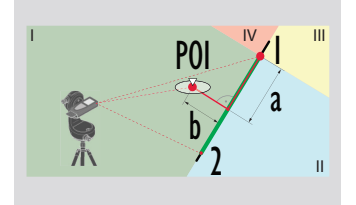

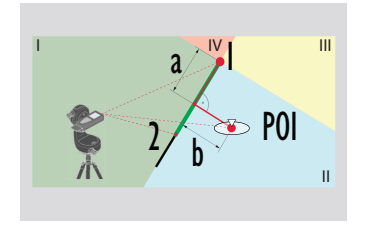

- 1 : point de départ, 2 : deuxième point
	- a Distance depuis le point de départ sur la ligne de référence à une projection de 90° du POI : **a > 0**
	- b Distance entre POI et la ligne de référence : **b > 0**
- 1 : point de départ, 2 : deuxième point
- a Distance depuis le point de départ sur la ligne de référence à une projection de 90° du POI : **a > 0**
- b Distance entre POI et la ligne de référence : **b < 0**

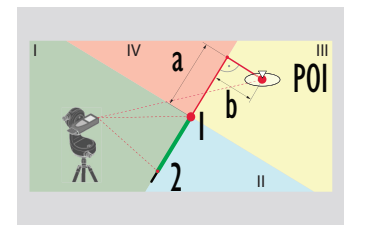

- 1 : point de départ, 2 : deuxième point
- a Distance depuis le point de départ sur la ligne de référence à une projection de 90° du POI : **a < 0**
- b Distance entre POI et la ligne de référence : **b < 0**

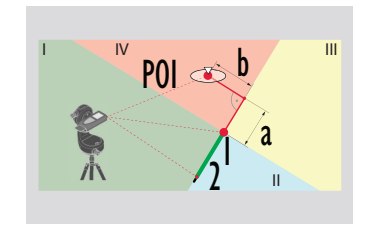

- 1 : point de départ, 2 : deuxième point
- Distance depuis le point de départ sur la ligne de référence à une projection de 90° du POI : **a < 0**
- b Distance entre POI et la ligne de référence : **b > 0**

### **CAPTURE DE DONNÉES 3D**

- Relever de points au format DXF pour exploiter directement sur un logiciel de CAO ou logiciel métier compatible De plus, si la caméra est activé, les images sont sauvegardées pour documenter.
- Télécharger des fichiers DXF et des images (JPG) par câble USB-C
- Les fichiers DXF sont également stockés au format CSV pour être importés ultérieurement dans des logiciels spécifiques ou pour être utilisés dans Excel en vue d'un traitement ultérieur
- Utilisez **CAD Projects Manager** pour supprimer des projets (fichiers DXF, CSV et JPG) en une seule fois ou par projet.

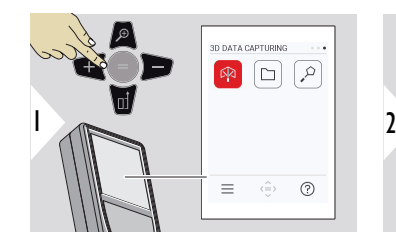

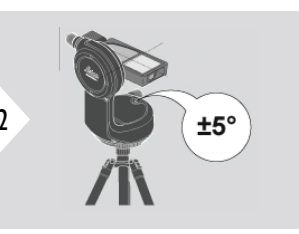

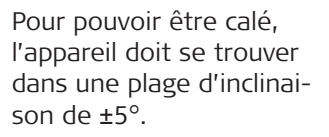

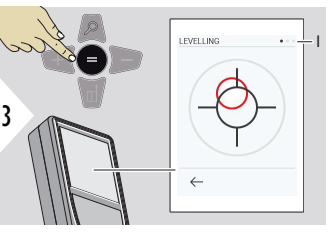

La couleur de la bulle indique l'état de la mise à niveau. Rouge : non calé.

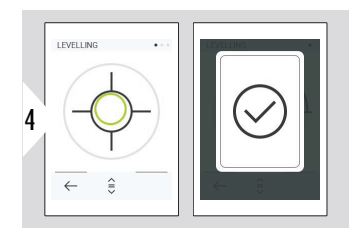

Ajuster le Leica DST 360‑X. Une bulle verte indique la mise à niveau correct.

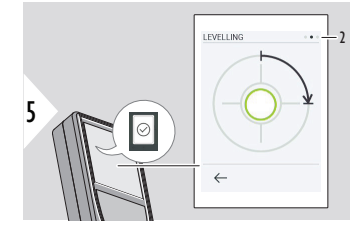

Tourner l'appareil de 90° dans le sens des aiguilles d'une montre. Suivre les instructions à l'écran.

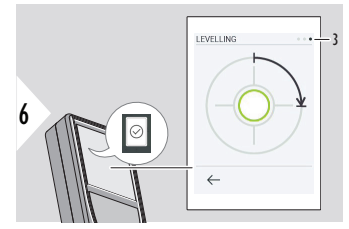

Tourner l'appareil de 90° dans le sens des aiguilles d'une montre. Suivre les instructions à l'écran.

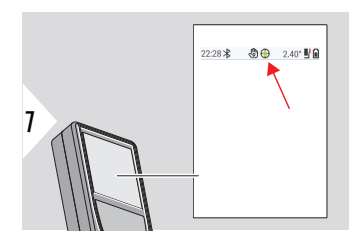

Vérifier sur la ligne d'état:

- Signale une mise à ∩ niveau correcte
- Signale une mise à ௸ niveau incorrecte

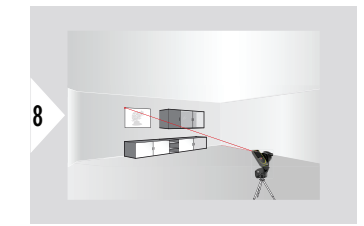

Pointer le laser sur le premier point.

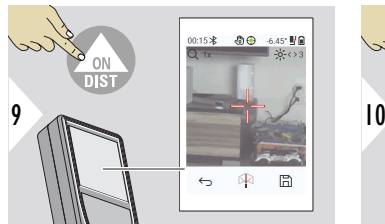

Viser des points additionnels.

**THE REA** 

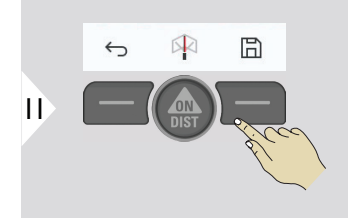

Arrête l'acquisition DXF et enregistre les données.

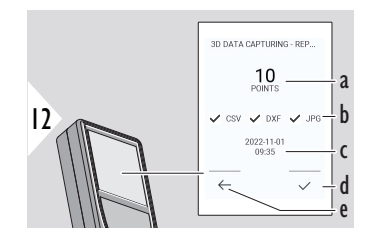

- a Nombre de points mesurés
- b Les coches indiquent le format des résultats disponibles
- c Horodatage de la mesure
- d Terminer et enregistrer la mesure
- e Retour, relever plus de points

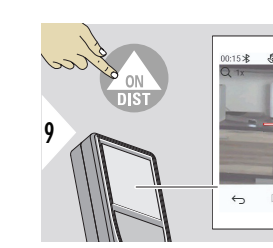

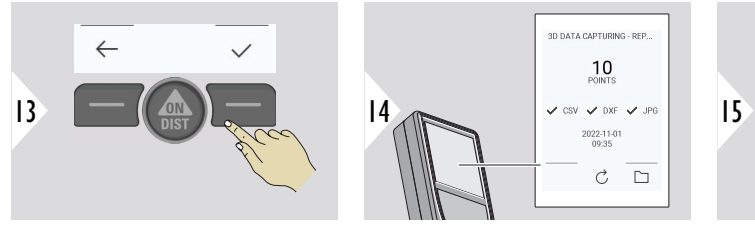

Terminer le relevé.

Ouvrir **P2P – FICHIERS**. Référez-vous à **P2P – FICHIERS** pour de plus amples détails.

 $\mathcal{C}$ 

 $\Box$ 

# **P2P – FICHIERS**

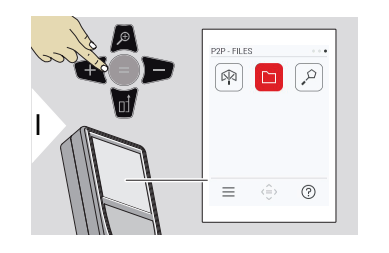

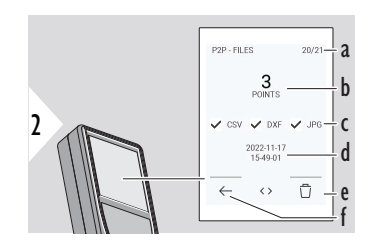

Utiliser le câble du connecteur USB type C pour connecter le Leica DISTO™ X6 à un PC ou ordinateur portable. Ouvrir l'Explorer, chercher l'appareil USB connecté pour naviguer et sauvegarder/transférer les données relevées.

- a Nombre de fichiers relevés 3D. Basculer vers la gauche/droite pour voir les blocs de données disponibles.
- b Nombre de points relevés du fichier 3D sélectionnée
- c Format des résultats disponibles du fichier 3D sélectionnée
- d Horodatage de la mesure de données 3D sélectionnée
- e Supprimer le fichier 3D sélectionnée
- f Quitter

Selon les données relevées, les fichiers suivants sont disponibles :

- DXF
- Rapports

Contenu possible du fichier DXF:

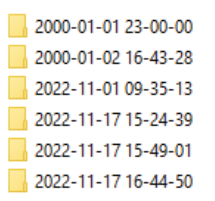

Ouvrir un des fichier DXF pour voir le contenu.

2DG 2022-11-17 15-24-39.dxf 2DW 2022-11-17 15-24-39.dxf 3D 2022-11-17 15-24-39.dxf **Ea** 042022-11-17 15-24-39.csv Me IMG 2022-11-17 15 25 29 1.jpg Me IMG 2022-11-17 15 25 42 2.jpg Me IMG\_2022-11-17 15\_25\_46\_3.jpg We IMG\_2022-11-17 15\_25\_53\_4.jpg Me IMG 2022-11-17 15 25 58 5.jpg We IMG\_2022-11-17 15\_26\_04\_6.jpg Me IMG\_2022-11-17 15\_26\_19\_7.jpg We IMG\_2022-11-17 15\_26\_23\_8.jpg We IMG\_2022-11-17 15\_26\_27\_9.jpg

Description du contenu du fichier DXF, exemple :

- **2DG\_\*.dxf :** plan de horizontal en 2D
- **2DW\_\*.dxf :** plan de façade en 2D
- **3D\_\*.dxf :** plan en 3D
- **\*.csv :** tableau des coordonnées polaires et cartésiennes
- **IMG\_\*.jpg :** Image de 240 × 240 pixels du point mesuré

Visualiser/copie/déplacer/sauvegarde/données de transfert.

# **SURFACE INTELLIGENTE**

Cette fonction est activée en cas de connexion à l'encodeur Leica DST 360‑X.

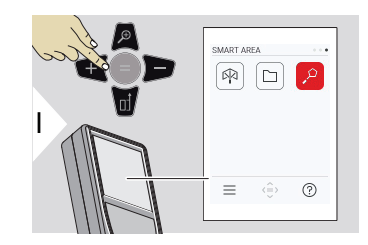

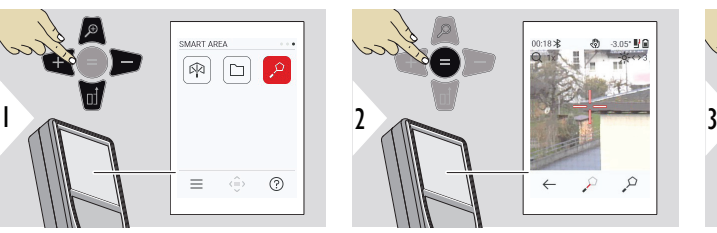

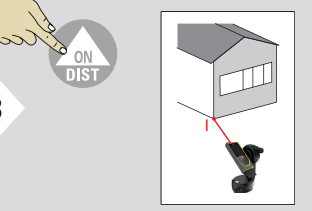

Pointer le laser vers le premier point à mesurer.

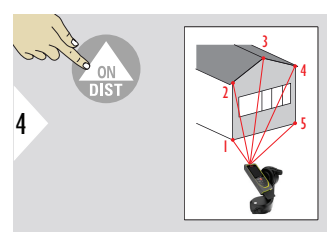

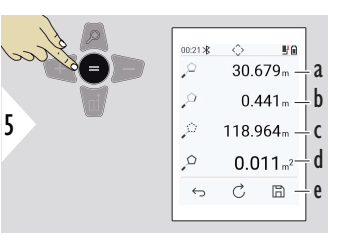

Viser des points additionnels. Maximum 30. Pour des résultats corrects, les points doivent être mesurés dans le sens horaire et dans le sens antihoraire.

En appuyant sur =, la surface est calculée.

- a Distance entre le dernier et le précédent point mesuré
- b Distance entre le dernier et le premier point mesuré
- c Périmètre
- d Surface
- e Enregistrer le résultat. Vérifier les résultats enregistrés dans le menu **[RAP-](#page-67-0)[PORTS](#page-67-0)**

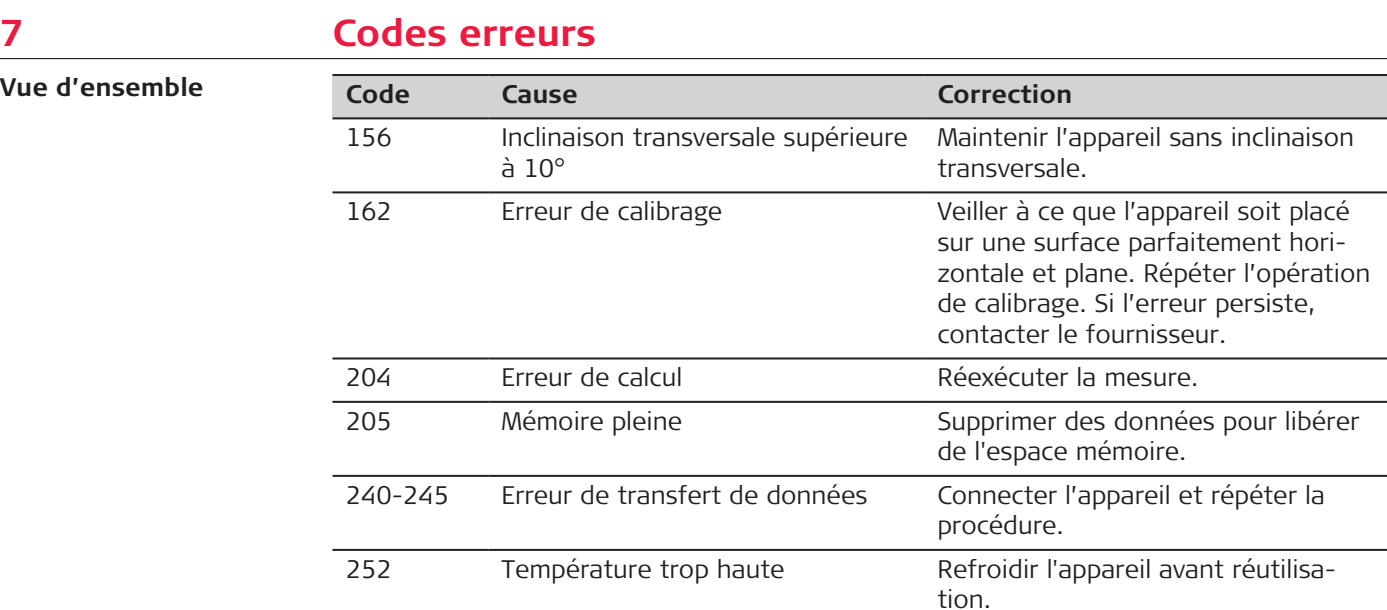

253 Température trop basse Réchauffer l'appareil avant réutilisa-

254 Erreur batterie Charger les batteries.

256 Signal reçu trop fort Changer la surface visée (par

255 Signal reçu trop faible, temps de mesure trop long

tion.

Changer la surface visée (par exemple du papier blanc).

exemple du papier blanc).

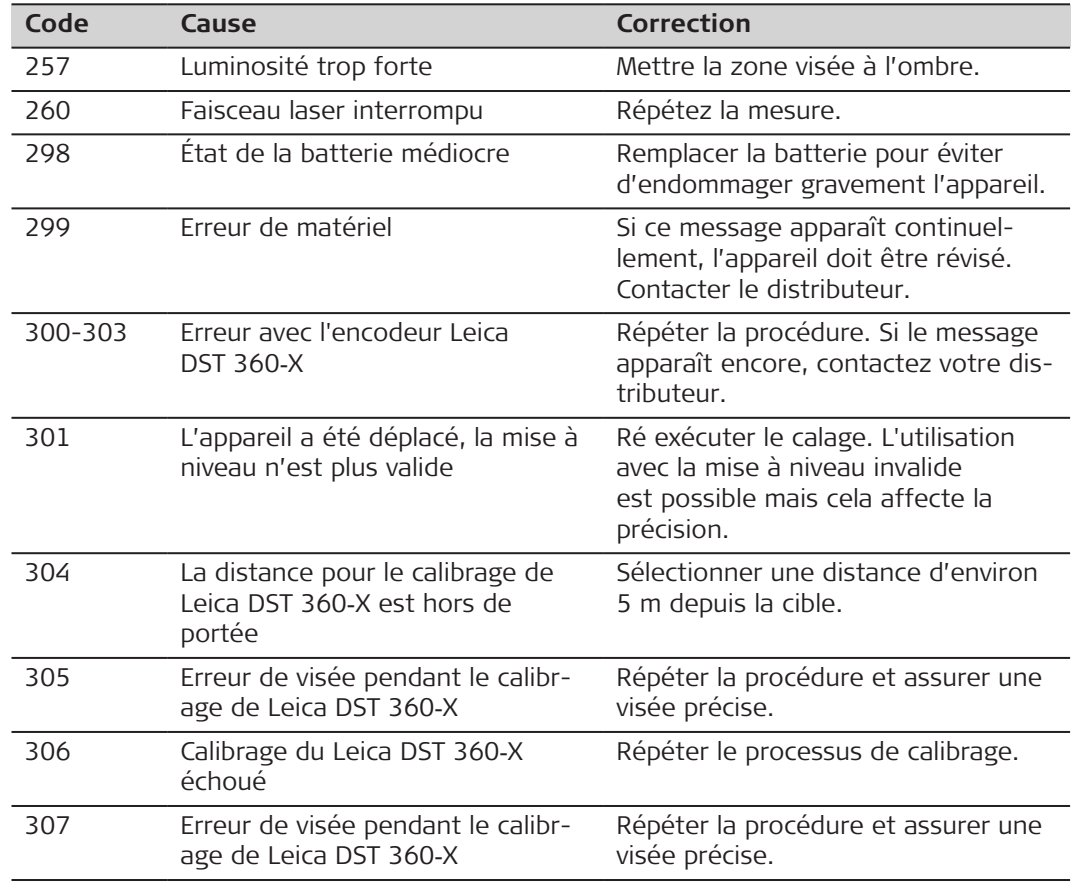

# **8 Entretien**

- Nettoyer l'appareil avec un chiffon doux, humide
- Ne jamais tremper l'appareil dans l'eau
- Ne jamais utiliser d'agents nettoyants ou de solvants agressifs

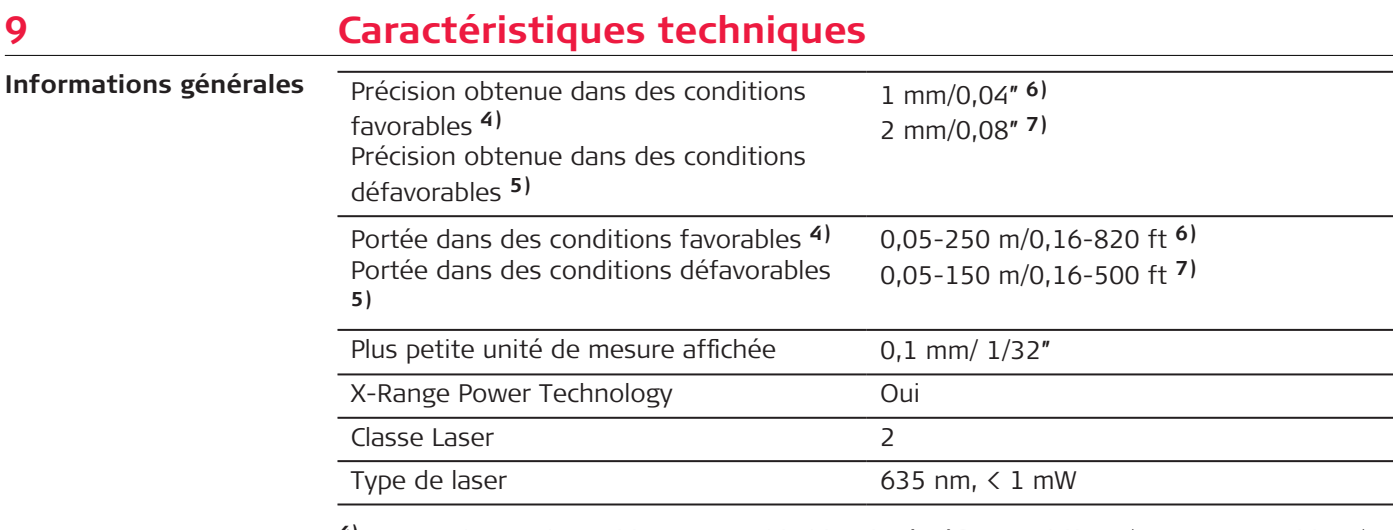

**4)** Les conditions favorables sont : cible blanche à réflexion diffuse (mur peint en blanc), faible luminosité de fond et températures modérées.

**5)** Les conditions défavorables sont : cibles à réflectivité plus faible ou plus élevée ou forte luminosité de fond ou températures situées près des limites supérieure ou inférieure de la plage spécifiée.

**6)** Les tolérances s'appliquent de 0,05 m à 10 m avec un niveau de fiabilité de 95 %. Dans des conditions favorables, la tolérance peut se dégrader de 0,10 mm/m sur des distances supérieures à 10 m.

**7)** Les tolérances s'appliquent de 0,05 m à 10 m avec un niveau de fiabilité de 95 %. Dans des conditions défavorables, la tolérance peut se dégrader de 0,15 mm/m sur des distances supérieures à 10 m.<3><3>

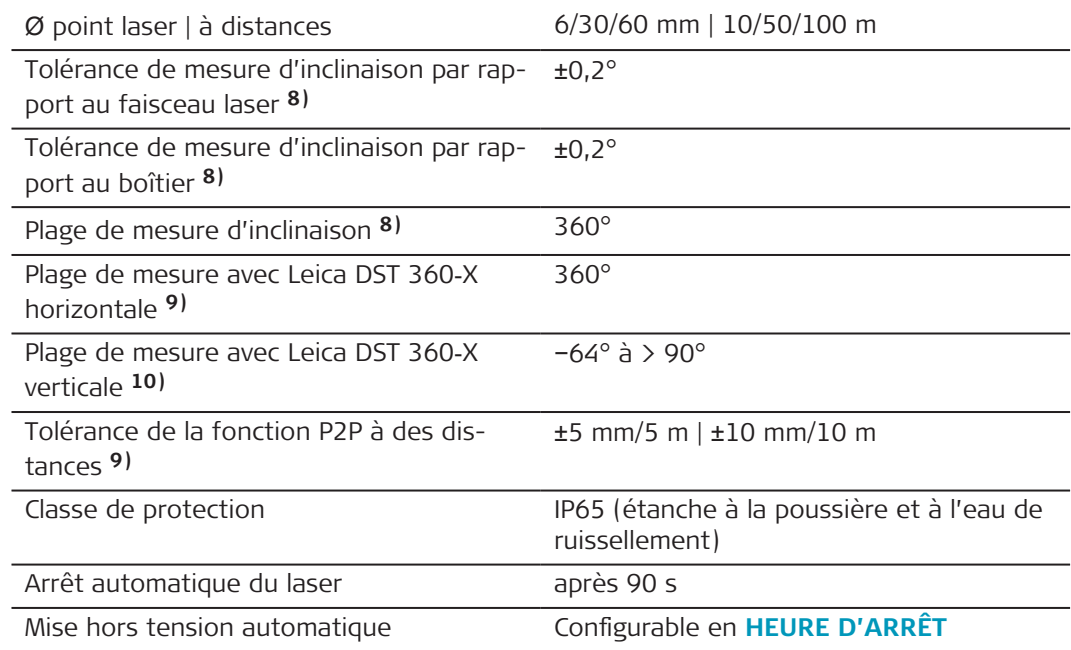

**8)** Après calibrage par l'utilisateur. Angle additionnel relatif à un écart de ±0,01° par degré jusqu'à ±45° dans chaque quart de cercle.

S'applique à la température ambiante. L'écart maximal augmente de ±0,1° pour toute la plage de température de service.

**9)** En combinaison avec adaptateur Leica DST 360‑X.

**10)** En combinaison avec l'encodeur Leica DST 360‑X.

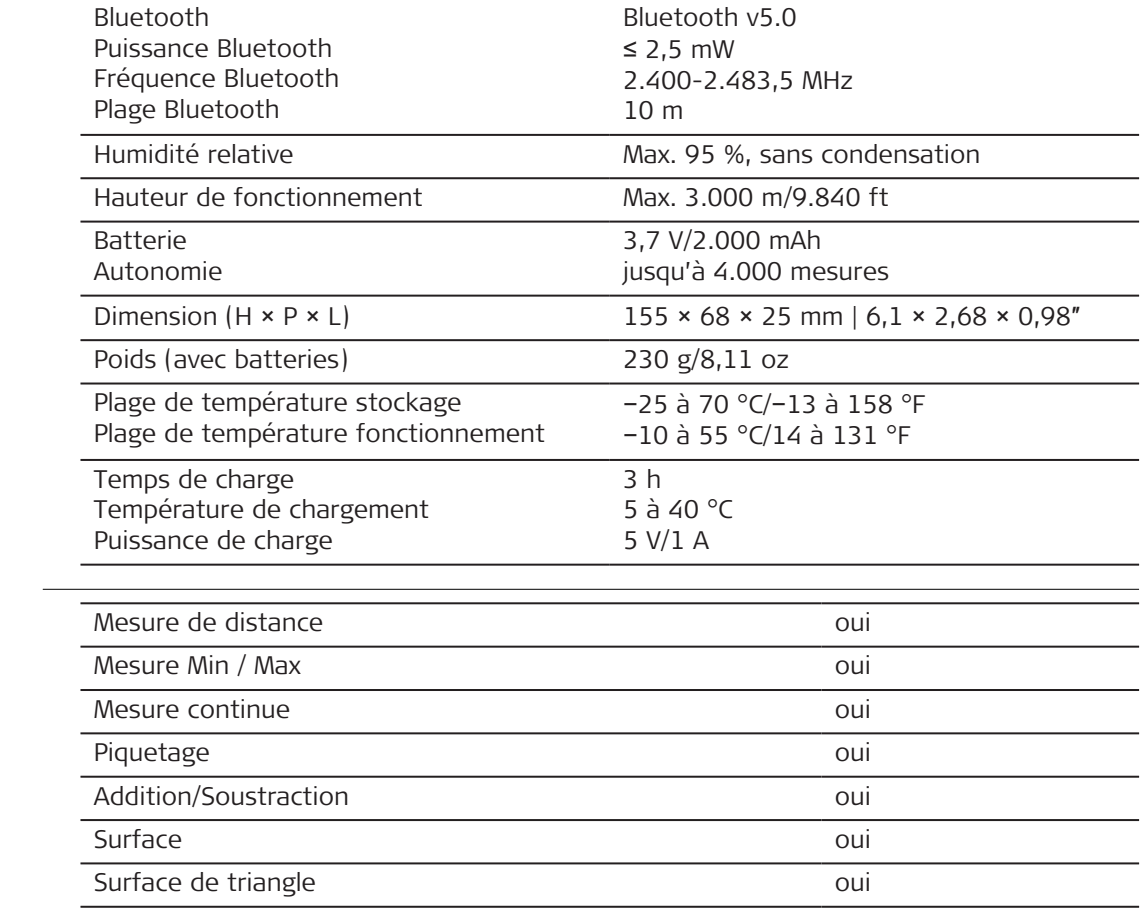

# **102 Caractéristiques techniques**

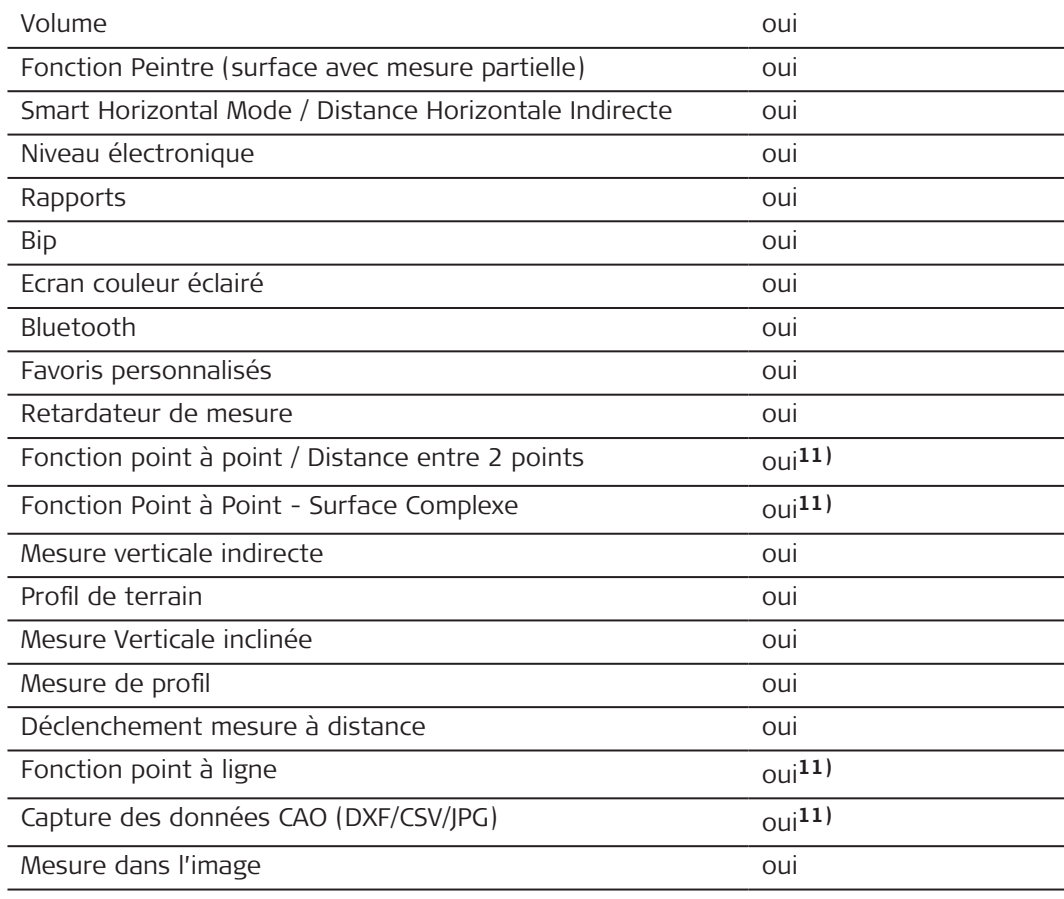

**11)** En combinaison avec adaptateur Leica DST 360‑X.

# **9.1 Conformité avec les règlementations nationales**

**Étiquetage Leica DISTO**™ **X6**

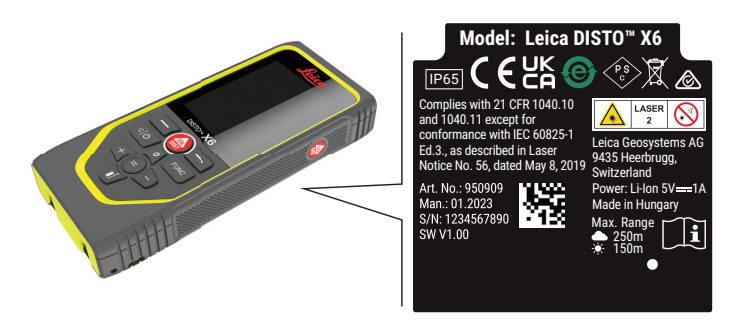

Leica Geosystems AG déclare par la présente que l'équipement radio type  $C \in$ Leica DISTO™ X6 est conforme à la directive 2014/53/EU ainsi qu'aux autres directives européennes applicables. Le texte complet de la déclaration de conformité UE est disponible à l'adresse suivante : [http://www.disto.com/ce.](http://www.disto.com/ce)

**UKCA**

Leica Geosystems AG déclare par la présente que l'équipement radio de type Leica DISTO™ X6 est conforme aux dispositions de l'exigence statutaire pertinente applicable S.I. 2017 No. 1206 Radio Equipment Regulations 2017. Le texte complet de la déclaration UK de conformité peut être consulté sur le site Internet suivant : [http://www.disto.com/ukca.](http://www.disto.com/ukca)

**EU**

# FCC Part 15

Cet équipement a été testé et jugé conforme aux valeurs limites établies pour un appareil numérique de classe B, sur la base de la partie 15 des règles FCC.

Ces limites sont prévues pour fournir une protection raisonnable contre des interférences néfastes dans une installation résidentielle.

Cet équipement génère, utilise et peut rayonner de l'énergie radiofréquence et, s'il n'est pas installé ou utilisé conformément aux instructions, il peut gravement perturber des communications radio.

Il est cependant impossible d'exclure des interférences dans une installation donnée, même en cas de respect des instructions.

Si cet équipement perturbe gravement la réception radio ou télévision, ce que l'on peut déterminer en éteignant puis en rallumant l'équipement, l'utilisateur est invité à essayer de corriger ces interférences en appliquant une ou plusieurs mesures exposées ci-après :

- Réorienter ou repositionner l'antenne réceptrice
- Augmenter la distance entre l'équipement et le récepteur
- Raccorder l'équipement à une prise d'un circuit différent de celui sur lequel est branché le récepteur
- Consulter le revendeur ou un technicien radio/TV expérimenté pour obtenir de l'aide

Cet appareil est conforme à la partie 15 des règles FCC. La mise en œuvre est régie par les deux conditions suivantes :

- Cet appareil ne provoque pas d'interférence néfaste et
- cet appareil doit accepter toute interférence venant de l'extérieur, y compris des interférences qui provoquent un fonctionnement non souhaité de l'appareil.

# **Déclaration relative à l'exposition au rayonnement FCC**

La puissance de sortie rf rayonnée de l'instrument est inférieure aux limites d'exposition à la radiofréquence spécifiées par FCC pour les appareils portables selon KDB 447498.

Les modifications dont la conformité n'a pas expressément été approuvée par Leica Geosystems peuvent faire perdre à leur auteur son droit à utiliser le système.

**Canada**

CAN ICES-003 B/NMB-003 B

# **Déclaration ISDE, applicable au Canada**

Cet appareil est conforme aux RSS exempts de licence d'Industrie Canada. La mise en œuvre est régie par les deux conditions suivantes :

- Cet appareil ne provoque pas d'interférence néfaste et
- cet appareil doit accepter toute interférence venant de l'extérieur, y compris des interférences qui provoquent un fonctionnement non souhaité de l'appareil.

# **Déclaration de conformité en matière d'exposition aux radiofréquences (RF)**

La puissance RF rayonnée de l'instrument est inférieure à la limite d'exclusion pour les appareils portables établie par le Code de sécurité 6 de Santé Canada (la distance de séparation entre l'élément rayonnant et l'utilisateur ou une personne à proximité est inférieure à 20 cm).

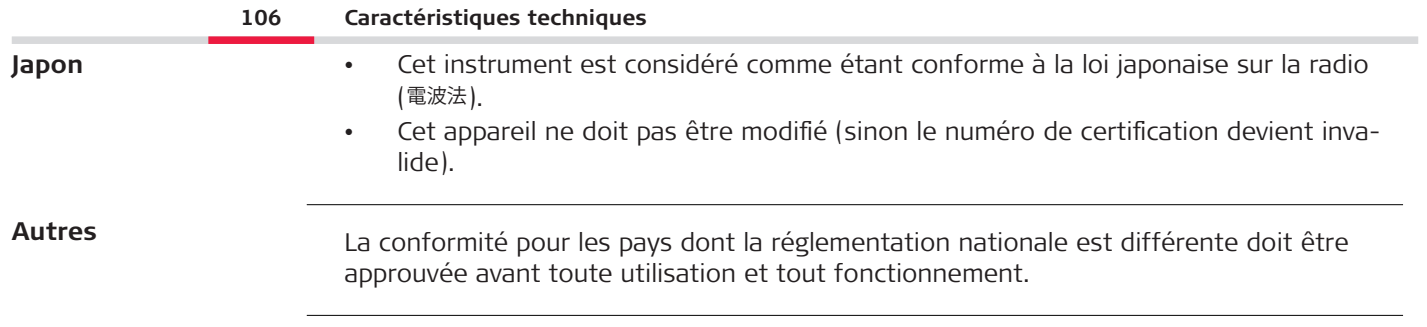

# **10 Garantie internationale limitée**

# **Description**

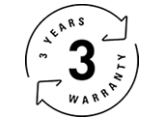

# **Garantie Internationale limitée**

Leica DISTO™ X6 garantit le Leica Geosystems AG pendant deux ans. Pour bénéficier d'une extension de garantie d'un an, le produit doit être enregistré sur notre site Web [\(Leica Disto Warranty](https://connect.leica-geosystems.com/disto-warranty)) dans un délai de huit semaines à compter de la date d'achat. Si le produit n'est pas enregistré, notre garantie de deux ans s'applique.

Vous trouverez de plus amples informations sur la Garantie limitée internationale sur notre site Internet [Leica Warranty](https://leica-geosystems.com/about-us/compliance-standards/legal-documents?redir=1)

#### **979590-1.0.0fr**

Traduction du texte original (979590-1.0.0en) Publié en Suisse, © 2023 Leica Geosystems AG

#### **Leica Geosystems AG**

Heinrich-Wild-Strasse 9435 Heerbrugg Switzerland

**www.leica-geosystems.com**

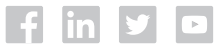

- when it has to be right

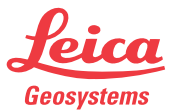

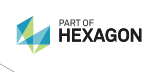